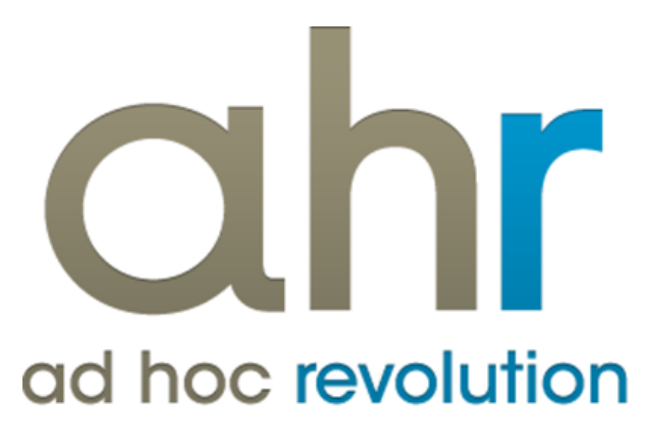

**Piattaforma Applicativa Gestionale**

**Master production schedule**

**Release 7.0**

#### COPYRIGHT 2000 - 2012 by ZUCCHETTI S.p.A.

Tutti i diritti sono riservati. Questa pubblicazione contiene informazioni protette da copyright. Nessuna parte di questa pubblicazione può essere riprodotta, trascritta o copiata senza il permesso dell'autore.

#### TRADEMARKS

Tutti i marchi di fabbrica sono di proprietà dei rispettivi detentori e vengono riconosciuti in questa pubblicazione.

ZUCCHETTI S.p.A. Sede Operativa di Aulla E-mail: market@zucchetti.it Sito Web: [http://www.zucchetti.it](http://www.zucchetti.it/)

### Indice

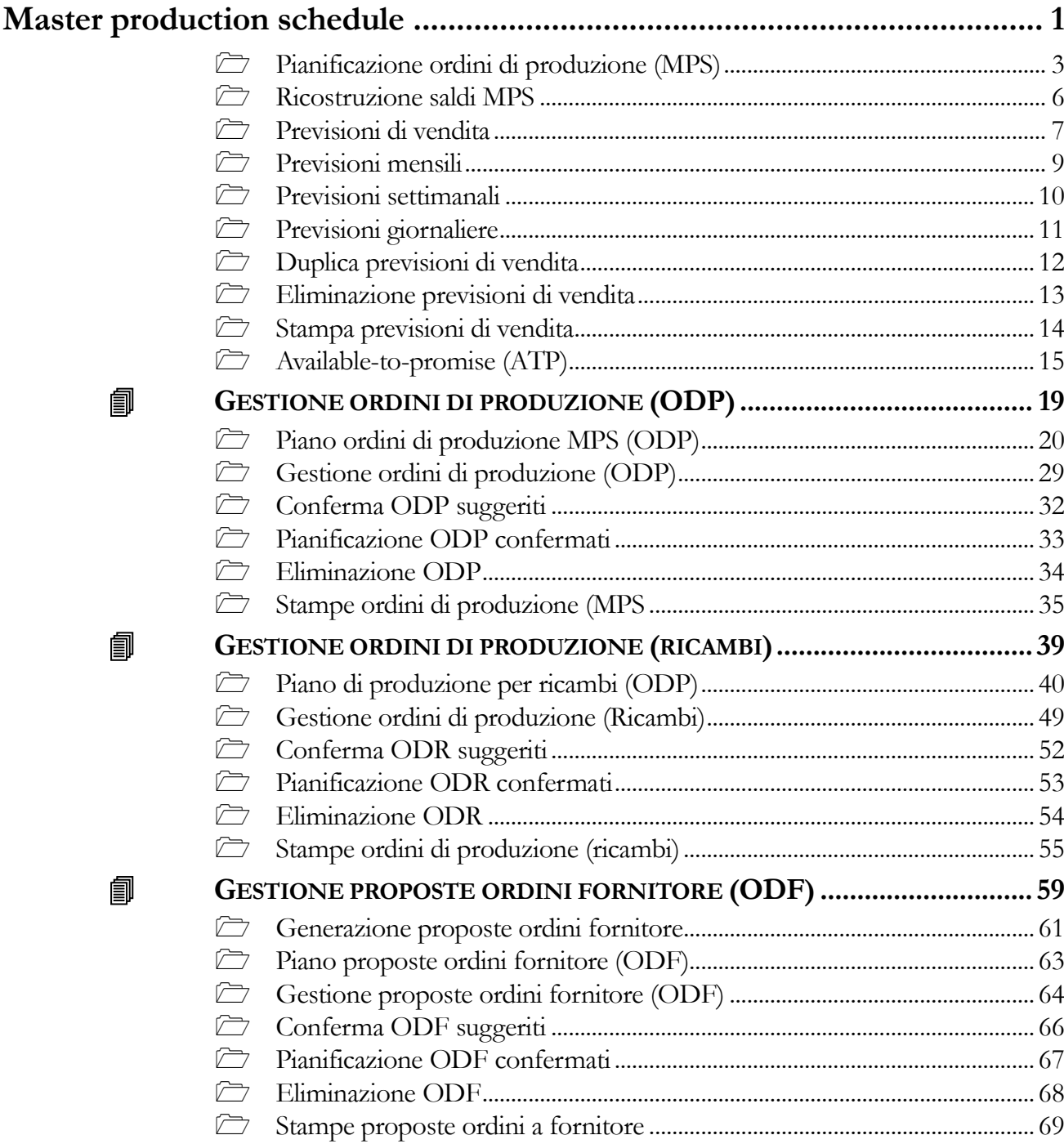

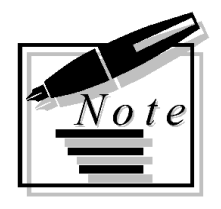

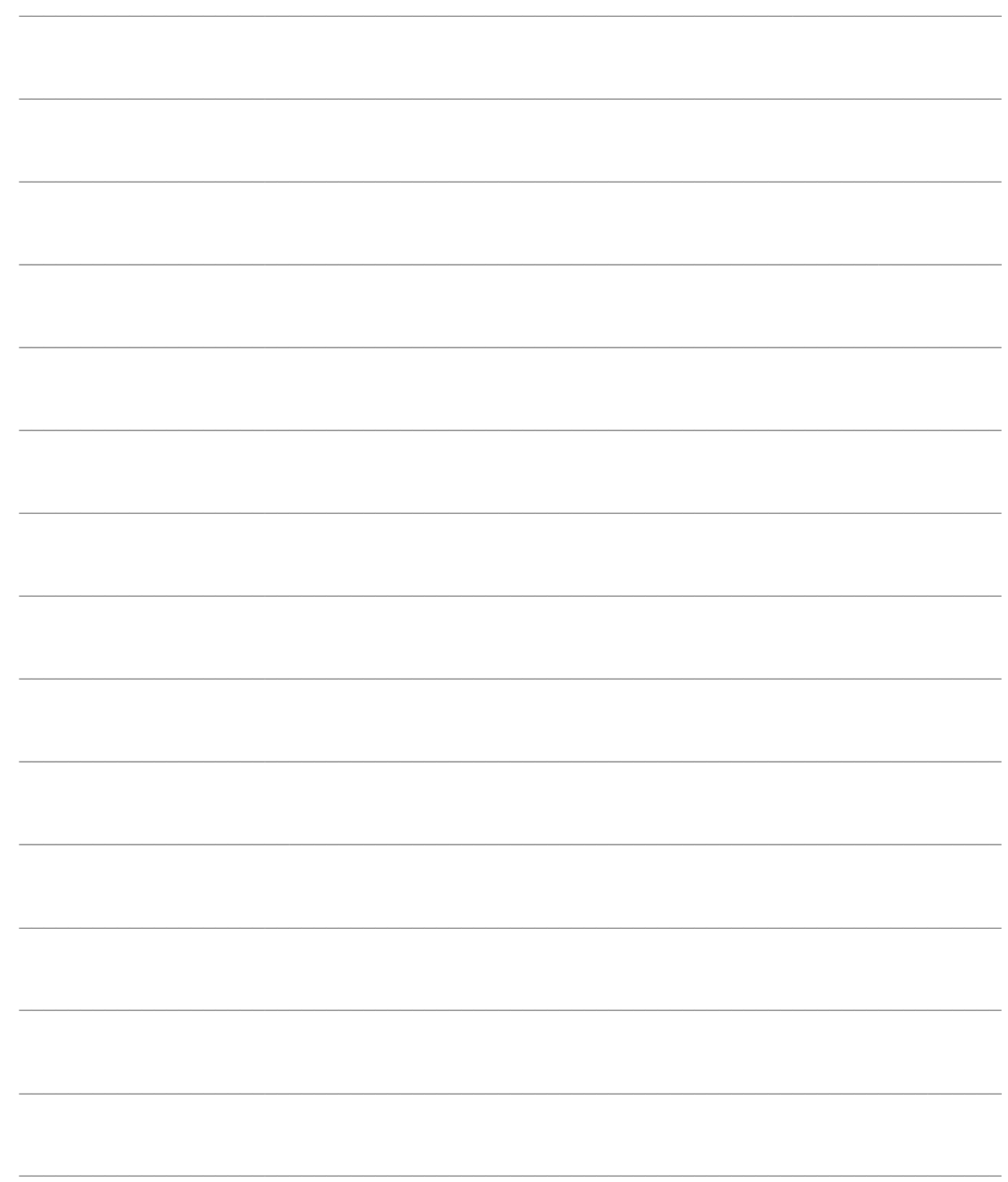

# <span id="page-4-0"></span>**Master production schedule**

Il piano principale di produzione (MPS) precisa:

- Quali prodotti devono essere fabbricati nell'arco di tempo definito come orizzonte di pianificazione.
- In quali quantità.
- A quali date essi devono essere disponibili a magazzino.

Di seguito viene proposta la visualizzazione del menu relativo all'MPS.

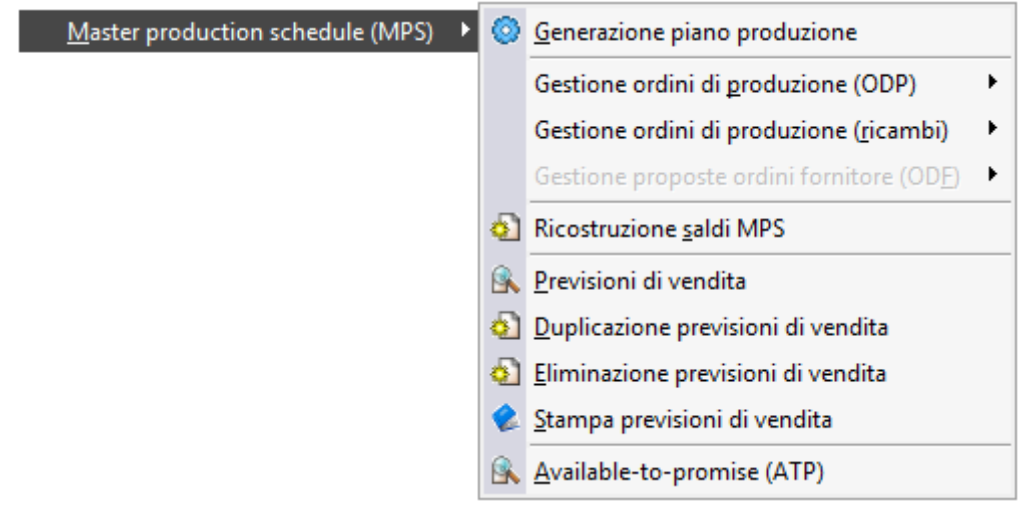

Menù Master production schedule (MPS)

### **[Pianificazione ordini di produzione \(MPS\)](../../Progetti%20Ahr%2070/master%20production%20schedule/htmlhelp/master_production_schedule_/pianificazione_ordini_di_produzione_mps_.htm)**

- **[Ricostruzione saldi MPS](../../Progetti%20Ahr%2070/master%20production%20schedule/htmlhelp/master_production_schedule_/ricostruzione_saldi_mps.htm)**
- **[Previsioni di vendita](../../Progetti%20Ahr%2070/master%20production%20schedule/htmlhelp/master_production_schedule_/previsioni_di_vendita.htm)**
- **[Previsioni mensili](../../Progetti%20Ahr%2070/master%20production%20schedule/htmlhelp/master_production_schedule_/previsioni_mensili.htm)**
- **[Previsioni settimanali](../../Progetti%20Ahr%2070/master%20production%20schedule/htmlhelp/master_production_schedule_/previsioni_settimanali.htm)**
- **[Previsioni giornaliere](../../Progetti%20Ahr%2070/master%20production%20schedule/htmlhelp/master_production_schedule_/previsioni_giornaliere.htm)**
- **[Duplicazione previsioni di vendita](../../Progetti%20Ahr%2070/master%20production%20schedule/htmlhelp/master_production_schedule_/duplica_previsioni_di_vendita.htm)**
- **[Eliminazione previsioni di vendita](../../Progetti%20Ahr%2070/master%20production%20schedule/htmlhelp/master_production_schedule_/eliminazione_previsioni_di_vendita.htm)**
- **[Stampa previsioni di vendita](../../Progetti%20Ahr%2070/master%20production%20schedule/htmlhelp/master_production_schedule_/stampa_previsioni_di_vendita.htm)**
- **[Avaiable-to-promise \(ATP\)](../../Progetti%20Ahr%2070/master%20production%20schedule/htmlhelp/master_production_schedule_/available_to_promise_atp_.htm)**
- **G[ESTIONE ORDINI DI PRODUZIONE](../../Progetti%20Ahr%2070/master%20production%20schedule/htmlhelp/master_production_schedule_/gestione_ordini_di_produzione_(odp).htm) (ODP)**
- **G[ESTIONE ORDINI DI PRODUZIONE](../../Progetti%20Ahr%2070/master%20production%20schedule/htmlhelp/master_production_schedule_/gestione_ordini_di_produzione_ricambi_.htm) (RICAMBI)**
- **G[ESTIONE PROPOSTE ORDINI FORNITORE](../../Progetti%20Ahr%2070/master%20production%20schedule/htmlhelp/master_production_schedule_/gestione_proposte_ordini_fornitore_(odf).htm) (ODF)**

# <span id="page-6-0"></span> **Pianificazione ordini di produzione (MPS)**

La generazione piano MPS è una funzione che permette di creare il piano principale di produzione degli articoli che sono stati definiti nell'anagrafica articoli come Oggetto MPS oppure come Ricambi.

L'elaborazione considera esclusivamente gli articoli gestiti a Fabbisogno con provenienza preferenziale Interna o Conto Lavoro.

Di seguito viene riportata la maschera della funzione Generazione Piano Produzione.

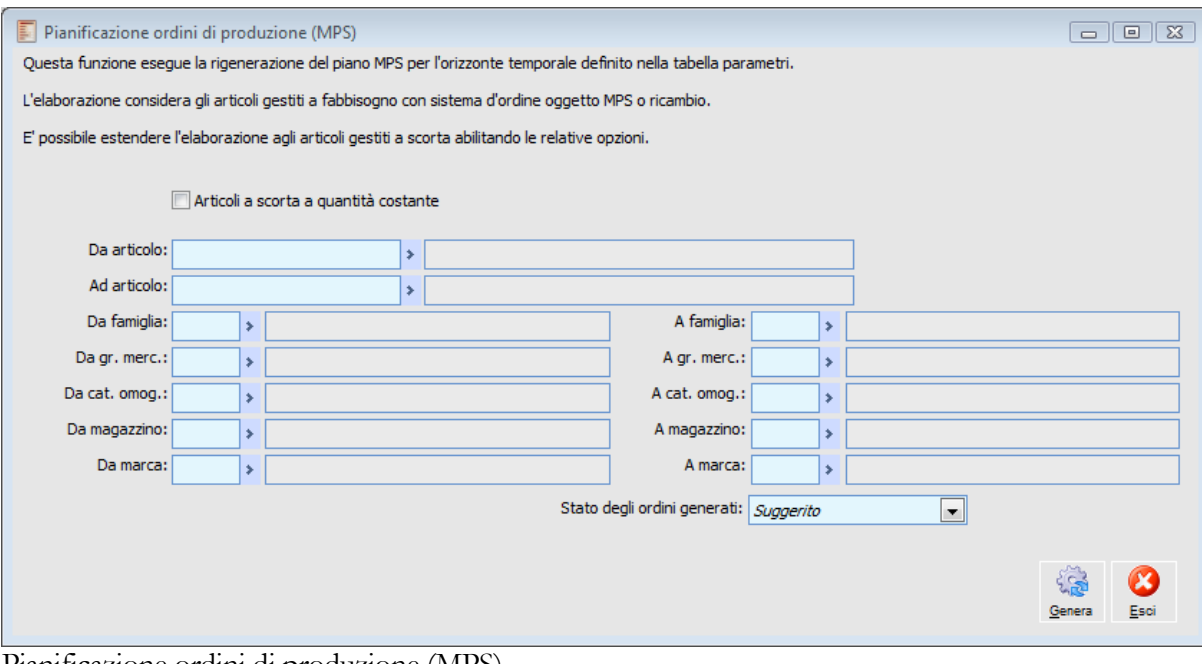

Pianificazione ordini di produzione (MPS)

#### **Articoli a scorta a quantità costante**

Se attivo abilita anche l'elaborazione degli articoli gestiti a scorta.

#### **Da articolo - Ad articolo**

Rappresenta il codice articolo di inizio e fine selezione.

#### **Da famiglia - A famiglia**

Rappresenta il codice di inizio e fine selezione della famiglia a cui appartiene l'articolo.

#### **Da gr. merc. - A gr. merc.**

Rappresenta il codice di inizio e fine selezione del gruppo merceologico a cui appartiene l'articolo.

#### **Da cat. omog. - A cat. omog.**

Rappresenta il codice di inizio e fine selezione della categoria omogenea a cui appartiene l'articolo.

#### **Da magazzino - A magazzino**

Rappresenta il codice di inizio e fine selezione del magazzino di appartenenza dell'articolo.

#### **Da marca - A marca**

Rappresenta il codice di inizio e fine selezione della marca a cui appartiene l'articolo.

#### **Stato degli ODP generati**

Tale combo box permette di scegliere lo stato con cui vengono generati gli ODP

- O Suggerito.
- $\odot$  Confermato.
- Da pianificare.
- Da anagrafica articolo.

#### **Genera ODF**

Se attivo abilita la generazione degli ODF.

#### **Stato degli ordini generati**

Indica lo stato in cui verranno generati gli ODF.

 Suggerito: gli ODF verranno generati in stato Suggerito (non aumentano l'ordinato). Confermato: gli ODF verranno generati in stato Confermato, aumentano l'ordinato e non possono essere cancellati da una successiva elaborazione come avviene per quelli suggeriti. Da ordinare: gli ODF verranno generati in stato Da ordinare, è possibile quindi creare direttamente ODA da ordinare al fornitore.

 Da anagrafica articolo: gli ODF verranno generati in base al parametro indicati in anagrafica articolo.

#### **Criterio scelta fornitore**

Indica il criterio con cui verrà selezionato il fornitore all'interno degli ODF.

- Priorità: Viene considerata la priorità con valore maggiore.
- Tempo: Viene considerato il valore del lead time minore indicata sul contratto.
- Prezzo: Viene considerato il prezzo minore di contratto.
- Affidabilità: Viene considerato il fornitore più affidabile.

Nella Generazione Piano Produzione la procedura utilizza i seguenti dati di input che possono essere sintetizzati nella seguente immagine:

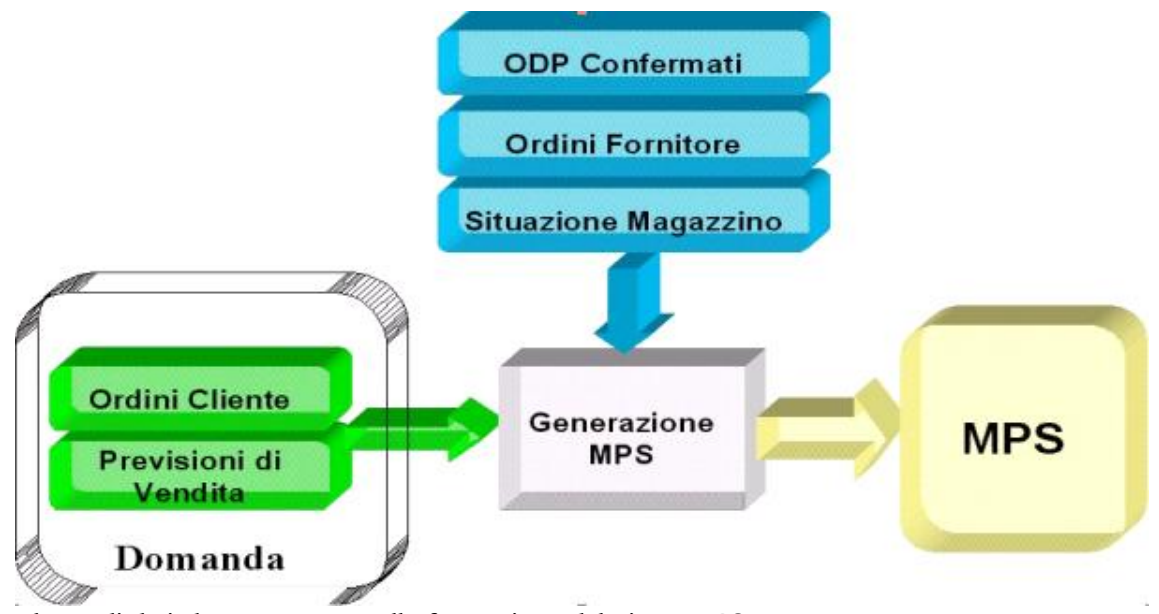

Flusso di dati che concorrono alla formazione del piano MPS

Gli Ordini Cliente, le previsioni di vendita ed eventualmente fabbisogni interni concorrono alla formazione della Domanda.

Di seguito viene riportato un esempio del calcolo della domanda:

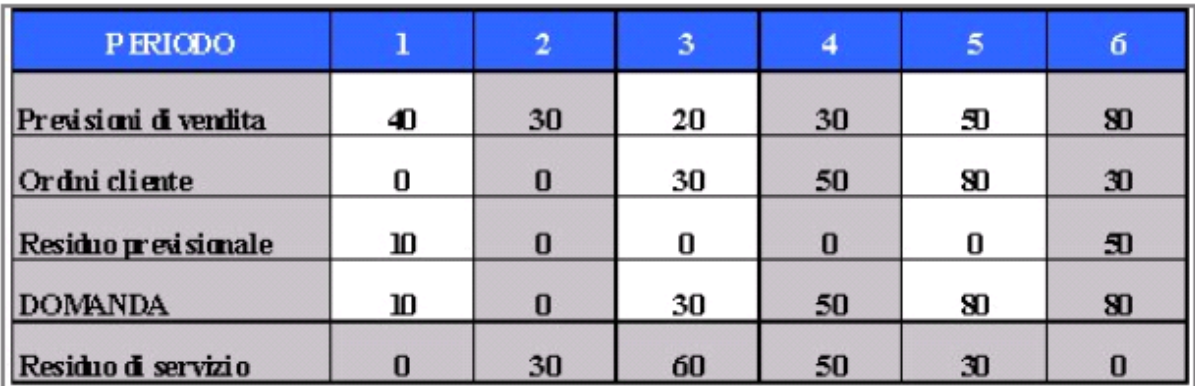

Esempio numerico di calcolo della domanda

**Domanda** = Ordini Clienti<sub>(i)</sub> + Residuo Previsionale<sub>(i)</sub>

Residuo Previsionale  $(i)$ <sup>=</sup> Previsioni $(i)$  - Ordini Clienti $(i)$  - Residuo Servizio  $(i+1)$ 

Residuo Servizio  $(i)$  Ordini Clienti $(i)$  + Residuo Servizio  $(i+1)$  - Previsioni  $(i)$ 

Formule per il calcolo della Domanda

A questa Domanda così costituita la procedura sottrae eventuali Ordini a Fornitore, ODL già pianificati in precedenza, e l'eventuale esistenza di magazzino presente per lo stesso periodo a cui si riferisce la Domanda.

Dopo aver eseguito i seguenti controlli la procedura applica le varie politiche di lottizzazione (cioè se esistono scorte di sicurezza o lotti multipli di produzione) e determina l'ordine di Produzione.

### <span id="page-9-0"></span>**Ricostruzione saldi MPS**

Questa funzione esegue una ricostruzione dei Saldi MPS necessari per una corretta visualizzazione dei piani MPS, ODL e OCL.

Di seguito viene visualizzata la maschera della funzione Saldi MPS.

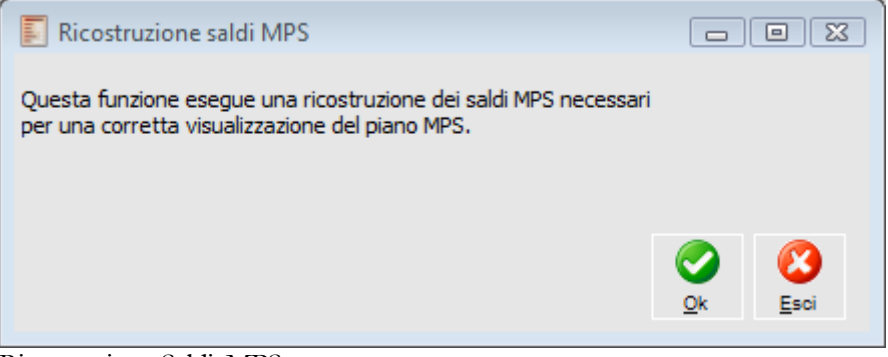

Ricostruzione Saldi. MPS.

### <span id="page-10-0"></span>**Previsioni di vendita**

Questa scelta di menu permette di inserire per ogni articolo le previsioni di vendita aggregate nel tempo (mensile, settimanale, giornaliero).

Si riporta di seguito la maschera di visualizzazione, inserimento e modifica delle previsioni di vendita, i filtri che si trovano in testata servono per selezionare le previsioni già effettuate, per crearne di nuove sarà necessario entrare in modalità di Carica.

| 匪<br>Previsioni di vendita                    |           |           |           |           |           |                     |         |                    | $\Box$<br>$\Box$ | $\mathbb{R}$ |
|-----------------------------------------------|-----------|-----------|-----------|-----------|-----------|---------------------|---------|--------------------|------------------|--------------|
| Famiglia:<br>Ý.                               |           |           |           |           |           |                     | Anno:   | 2013               |                  |              |
| Da articolo:                                  |           | ×         |           |           |           |                     |         |                    | Ricerca          |              |
| Ad articolo:                                  |           | ×         |           |           |           |                     |         |                    |                  |              |
| Listino:<br>×                                 |           |           |           |           |           |                     |         |                    |                  |              |
| Articolo                                      | Gennaio   | Febbraio  | Marzo     | Aprile    | Maggio    | Giuano              | Lualio  | Agosto             | Settembre        | A            |
| Bott 0.75 pinot noir                          | 3.000,000 | 3.000,000 | 3.000,000 | 3.000,000 |           |                     |         |                    |                  |              |
| Bott 0.75 pollera                             | 500,000   | 600,000   | 600,000   | 600,000   | 500,000   | 100,000             |         |                    |                  |              |
| MTB H. 28 Girl VRP                            | 100,000   | 100,000   | 100,000   | 100,000   | 300,000   | 300,000             | 400,000 | 400,000            | 100,000          |              |
| MTB H.30 Boy B/L                              | 60,000    | 120,000   | 180,000   | 240,000   | 270,000   | 500,000             | 50,000  | 50,000             | 50,000           |              |
| MTB H.30 Boy N/R                              | 500,000   | 500,000   | 400,000   | 400,000   | 1.000,000 | 500,000             | 100,000 |                    |                  |              |
| <b>R/Brake Levers</b>                         | 10,000    | 10,000    | 10,000    | 10,000    | 10,000    | 10,000              | 100,000 | 100,000            | 100,000          |              |
| R/Hub                                         | 90,000    | 99,000    | 94,000    | 55,000    | 55,000    | 55,000              | 22,000  |                    |                  |              |
| R/Pedal                                       | 50,000    | 50,000    | 50,000    | 50,000    | 50,000    | 50,000              | 50,000  | 50,000             | 50,000           |              |
| R/Tyre                                        |           |           |           |           | 800,000   |                     |         |                    | 100,000          | Ξ            |
| R/Wheel                                       |           | 10,000    | 10,000    | 155,000   | 11,000    | 100,000             | 155,000 | 11,000             |                  |              |
|                                               |           |           |           |           |           |                     |         |                    |                  |              |
|                                               |           |           |           |           |           |                     |         |                    |                  |              |
|                                               |           |           |           |           |           |                     |         |                    |                  |              |
| $\overline{4}$<br>m                           |           |           |           |           |           |                     |         |                    | Þ                |              |
| Descrizione articolo: MTB H.30 Boy Nero Rosso |           |           |           |           |           | Unità di misura: n. |         | <b>A</b><br>Carica | Modifica<br>Esci |              |

Previsioni di Vendita (Visualizzazione)

#### **Famiglia**

È possibile filtrare gli articoli di cui sono state effettuate delle previsioni per Famiglia.

#### **Da articolo - A articolo**

Intervallo di articoli di cui si è effettuata una previsione.

#### **Listino**

Listino di riferimento per effettuare una valorizzazione delle previsioni, Le valorizzazioni vengono riportate nell'ultima colonna della griglia delle previsioni di vendita **(Listino Statistico)**

#### **Anno**

Selezione anno per il quale si vuole visualizzare le previsioni di vendita.

#### **Ricerca**

Cliccando il bottone Ricerca vengono visualizzati nella griglia gli articoli per cui si è effettuata la previsione di vendita che rispettano i filtri impostati, con le previsioni visualizzate mensilmente.

#### **Descrizione articolo**

Viene riportata la descrizione dell'articolo selezionato e l'Unità di Misura, su questo articolo posso eseguire le Modifiche con l'apposito bottone.

#### **Carica**

Attivando il tasto Carica viene visualizzata la maschera Previsione Mensili

#### **[Previsioni mensili](../../Progetti%20Ahr%2070/master%20production%20schedule/htmlhelp/master_production_schedule_/previsioni_mensili.htm)**

#### **Modifica**

Selezionando una previsione già effettuata in precedenza e cliccando il bottone Modifica è possibile andare a modificare le previsioni impostate.

Alla fine della griglia viene evidenziata la somma delle previsioni a livello annuale e il valore della previsione secondo il listino impostato.

Questo valore rappresenta una semplice stima a seconda del listino impostato.

*Si possono effettuare Previsioni di Vendita solo per Articoli Oggetto MPS, e Ricambi, Gestiti a Fabbisogno e che non siano articoli Configurabili e Configurati.*

### <span id="page-12-0"></span>**Previsioni mensili**

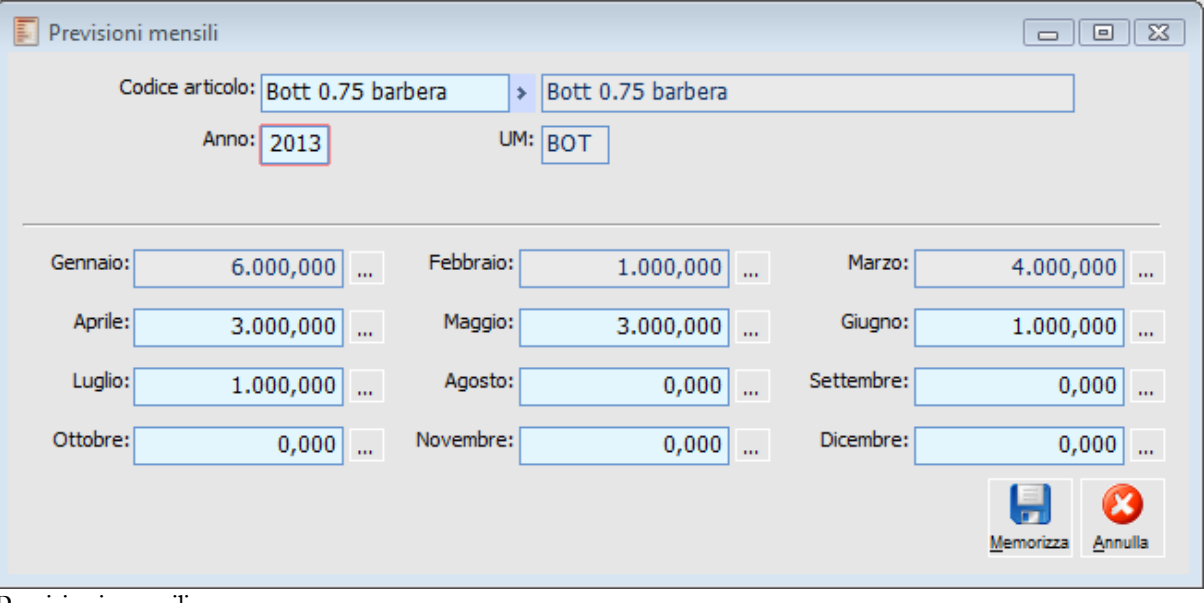

Previsioni mensili

I dati di testata sono relativi all'articolo impostato per il quale si vogliono effettuare delle previsioni.

#### **Codice di ricerca**

Codice Articolo per il quale si vuole gestire la previsione di vendita.

Le previsioni a livello mensile si effettuano scrivendo direttamente la quantità prevista dentro il campo del mese desiderato, non risulteranno più editabili i mesi già trascorsi.

#### **Bottone ...**

Cliccando sul bottone a lato di ogni mese è possibile effettuare delle previsioni di vendita a livello settimanale per il mese in esame. Verrà visualizzata la maschera

#### **[Previsioni settimanali](../../Progetti%20Ahr%2070/master%20production%20schedule/htmlhelp/master_production_schedule_/previsioni_settimanali.htm)**

### <span id="page-13-0"></span>**Previsioni settimanali**

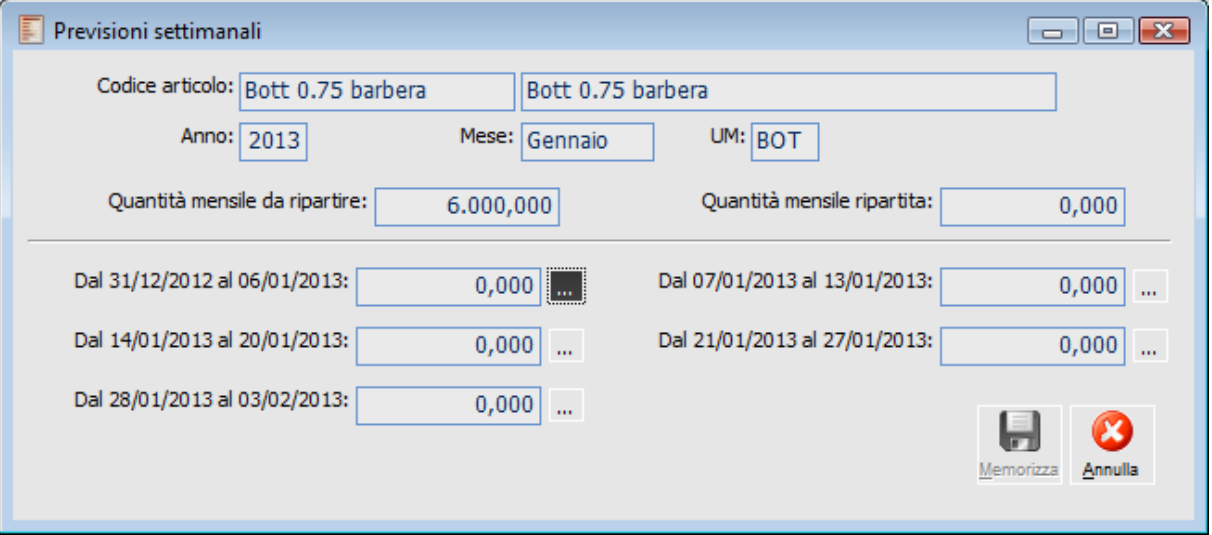

Previsioni settimanali

#### **Quantità mensile da ripartire**

Riporta la quantità di previsione effettuata a livello mensile da ripartire per settimane.

#### **Quantità mensile ripartita.**

Indica la quantità della previsione mensile che viene ripartita per settimana.

Le previsioni a livello settimanale si effettuano come per le previsioni a livello mensile digitando direttamente il valore nel campo della settimana scelta.

#### **Bottone ...**

Cliccando il bottone a lato di ogni settimana è possibile dettagliare per giorni la previsione settimanale Verrà visualizzata la maschera

#### **[Previsioni giornaliere](../../Progetti%20Ahr%2070/master%20production%20schedule/htmlhelp/master_production_schedule_/previsioni_settimanali.htm)**

## <span id="page-14-0"></span>**Previsioni giornaliere**

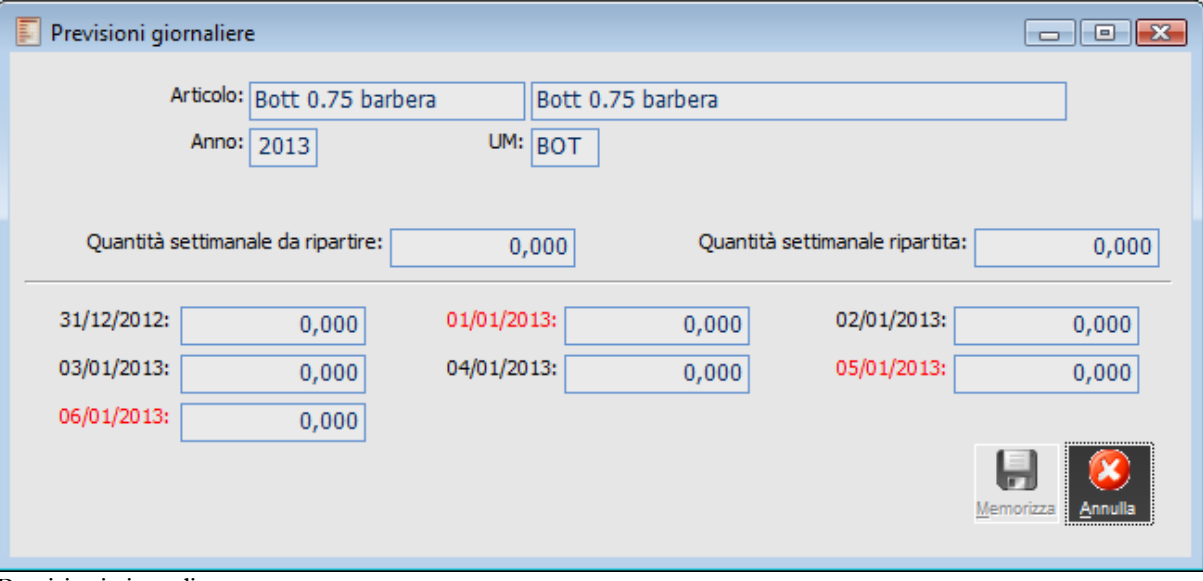

Previsioni giornaliere

#### **Quantità settimanale da ripartire**

Indica la quantità che era stata inserita a livello settimanale e ora si vuole ripartire per giorni.

#### **Quantità settimanale ripartita**

Indica la quantità di previsione settimanale che viene ripartita giornalmente.

Per effettuare le previsioni giornaliere si agisce come in precedenza per le settimane e per i mesi.

#### **Memorizza**

Cliccando il Bottone Memorizza vengono confermate le previsioni giornaliere, di seguito viene proposta la previsione settimanale che richiede anch'essa la conferma, come di seguito avviene per la previsione mensile, alla fine la procedura genera il messaggio di aggiornamento previsioni.

### <span id="page-15-0"></span>**Duplica previsioni di vendita**

Questa scelta di menu permette di duplicare le previsioni di vendita da anno a anno per lo stesso articolo, indicando anche una percentuale di rettifica.

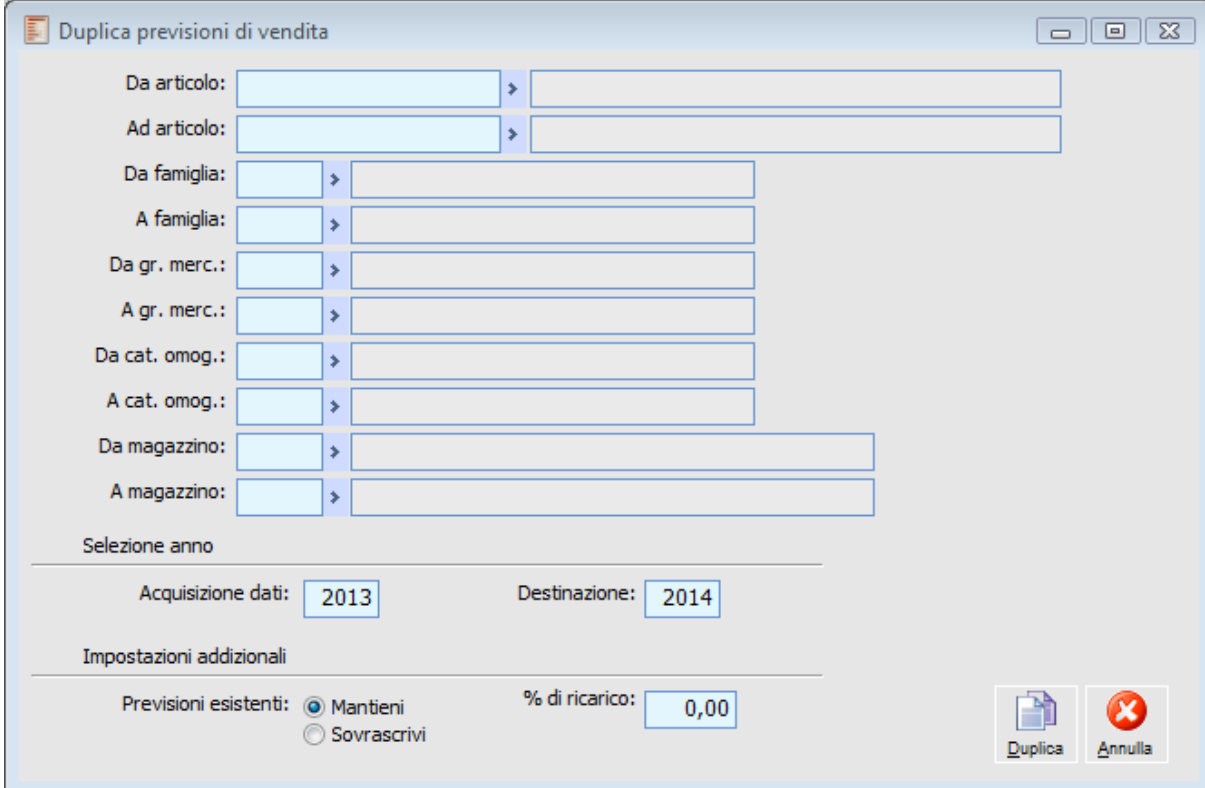

Duplica previsioni di vendita

#### **Filtri di selezione**

Filtri di ricerca articoli su cui duplicare le previsioni di vendita.

#### **Acquisizione dati**

Anno di riferimento da cui prendere le previsioni.

#### **Destinazione**

Anno di destinazione delle previsioni

#### **Previsioni esistenti**

 Mantieni: le previsioni presenti vengono mantenute e aggiunte a quelle che vengono duplicate.

 Sovrascrivi: vengono annullate le previsioni effettuate per l'anno di destinazione e copiate solo quelle copiate.

#### **% Ricarico**

E' possibile impostare una percentuale di ricarico delle previsioni rispetto all'anno di riferimento.

### <span id="page-16-0"></span>**Eliminazione previsioni di vendita**

Tramite questa funzionali viene permesso di effettuare una cancellazione massiva o dettagliata in funzione di alcuni filtri di selezione delle previsioni di vendita esistenti. Di seguito la maschera di eliminazione.

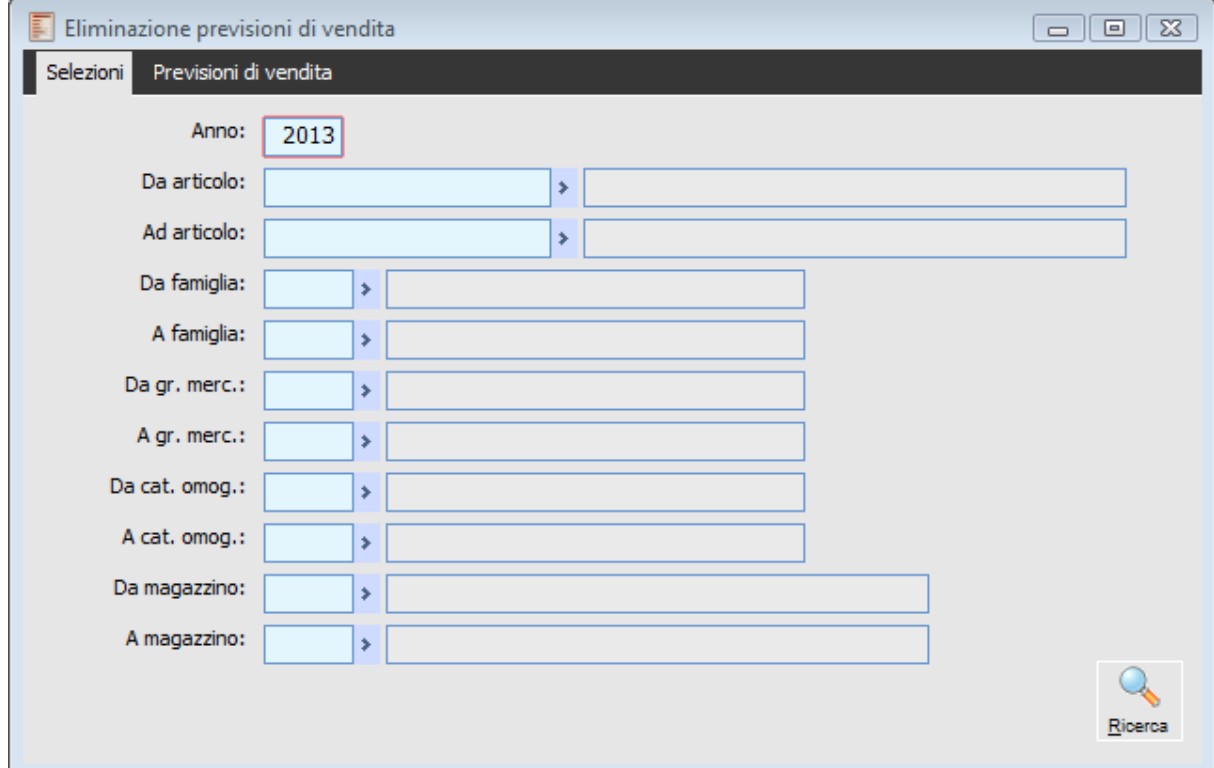

Eliminazioni previsioni di vendita.

#### **Filtri di selezione**

Filtri di ricerca articoli per i quali si vuole effettuare la cancellazione delle previsioni di vendita.

### <span id="page-17-0"></span>**Stampa previsioni di vendita**

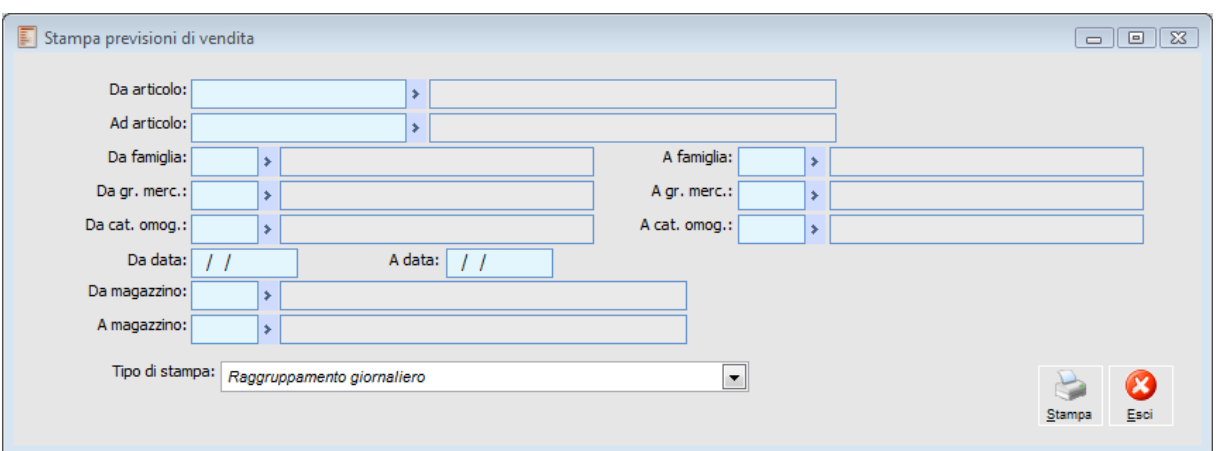

Questa funzione permette di stampare le previsioni inserite, secondo diverse modalità di stampa

Stampa previsioni di vendita

#### **Filtri di selezione**

Filtri di ricerca articoli per i quali si vuole effettuare la stampa delle previsioni di vendita.

#### **Tipo stampa**

E' possibile eseguire la stampa in funzione del grado di dettaglio, per periodo giornaliero, per periodo settimanale e per periodo mensile.

### <span id="page-18-0"></span>**Available-to-promise (ATP)**

Le Funzionalità ATP sono utili per supportare le attività dei commerciali in ambiente Make to Stock e Assembler to Order.

L'ATP consente di tenere conto delle quantità disponibili nel futuro per la promessa al cliente, in base a ciò che l'azienda ha deciso di produrre.

La quantità di ATP è pari alla quantità prevista dall'MPS meno gli ordini cliente confermati, fa eccezione il primo periodo, per il quale anche il magazzino contribuisce alla quantità ATP.

Questa scelta di menu visualizza l'ATP che facilita la funzione commerciale nella contrattazione degli ordini.

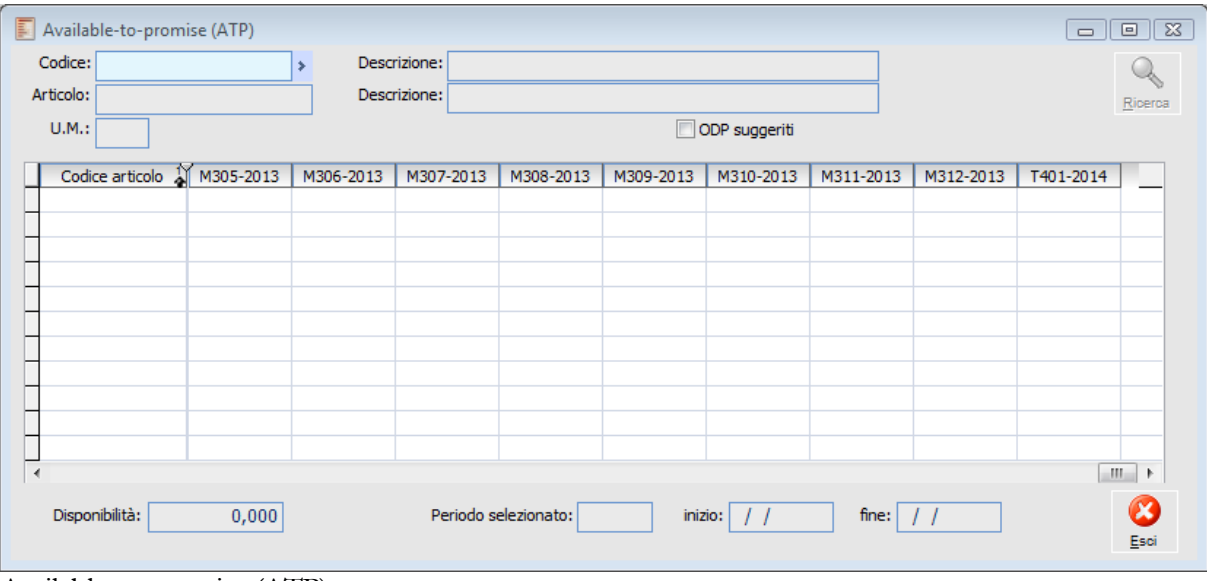

Available-to-promise (ATP)

#### **E** Codice

Codice di ricerca dell'articolo, la procedura filtra tutti gli oggetti MPS o Ricambi che non siano gestiti a commessa o che siano codici configurati.

#### **Articolo**

Codice dell'articolo di cui si vuole esaminare l'ATP.

#### **Disponibilità**

Indica eventuale disponibilità iniziale di magazzino.

#### **ODP suggeriti**

Attivando il flag è possibile esaminare anche i dati suggeriti.

#### **Ricerca**

Cliccando il bottone Ricerca viene visualizzato l'articolo filtrato

L'ATP di Periodo viene calcolato solo quando c'è una produzione e corrisponde alla differenza tra quantità prevista dall'MPS meno gli Ordini Clienti, nell'intervallo tra due ordini di produzione.

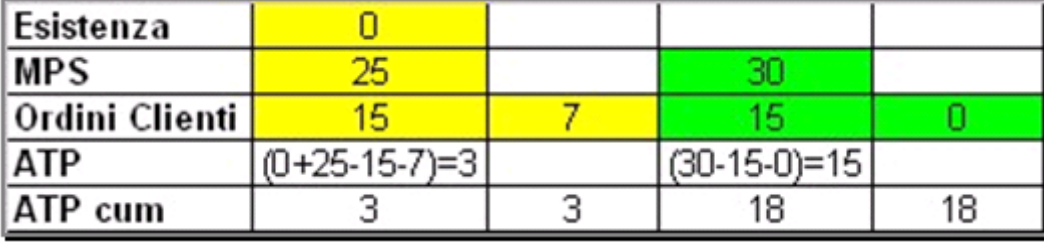

Calcolo ATP.

Nel primo periodo incide anche il valore dell'Esistenza di magazzino, si può notare come l'ATP venga calcolato nel 1° e 3° periodo corrispondente agli ordini di produzione MPS e che per il calcolo dell'ATP del primo periodo si comprende anche gli ordini del secondo periodo.

*Si ricorda che nel calcolo della domanda non vengono considerate alcune previsioni se rientrano nel periodo temporale determinato nei parametri di produzione nel campo DTF.*

#### **PAB**

Il PAB (Projected Avaible Bilance) fornisce una proiezione nel tempo del livello inventariale, ovvero della Disponibilità.

Le variabili che incidono sul PAB sono:

- Previsioni di vendita,
- Degli ordini a cliente,
- Della produzione o dell'acquisto da fornitore dell'articolo
- E dell'esistenza.

Per il calcolo del PAB la procedura usa la seguente formula:

 $PAB(n) = PAB(n-1) - Domaina + MPS$ 

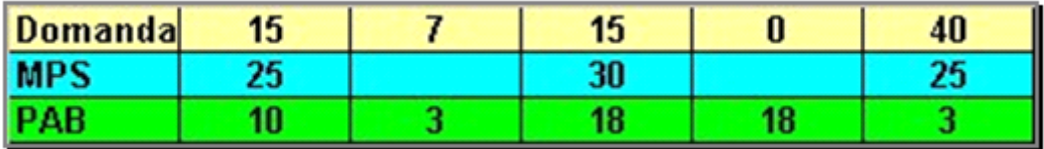

Calcolo del PAB.

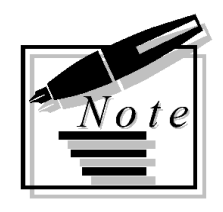

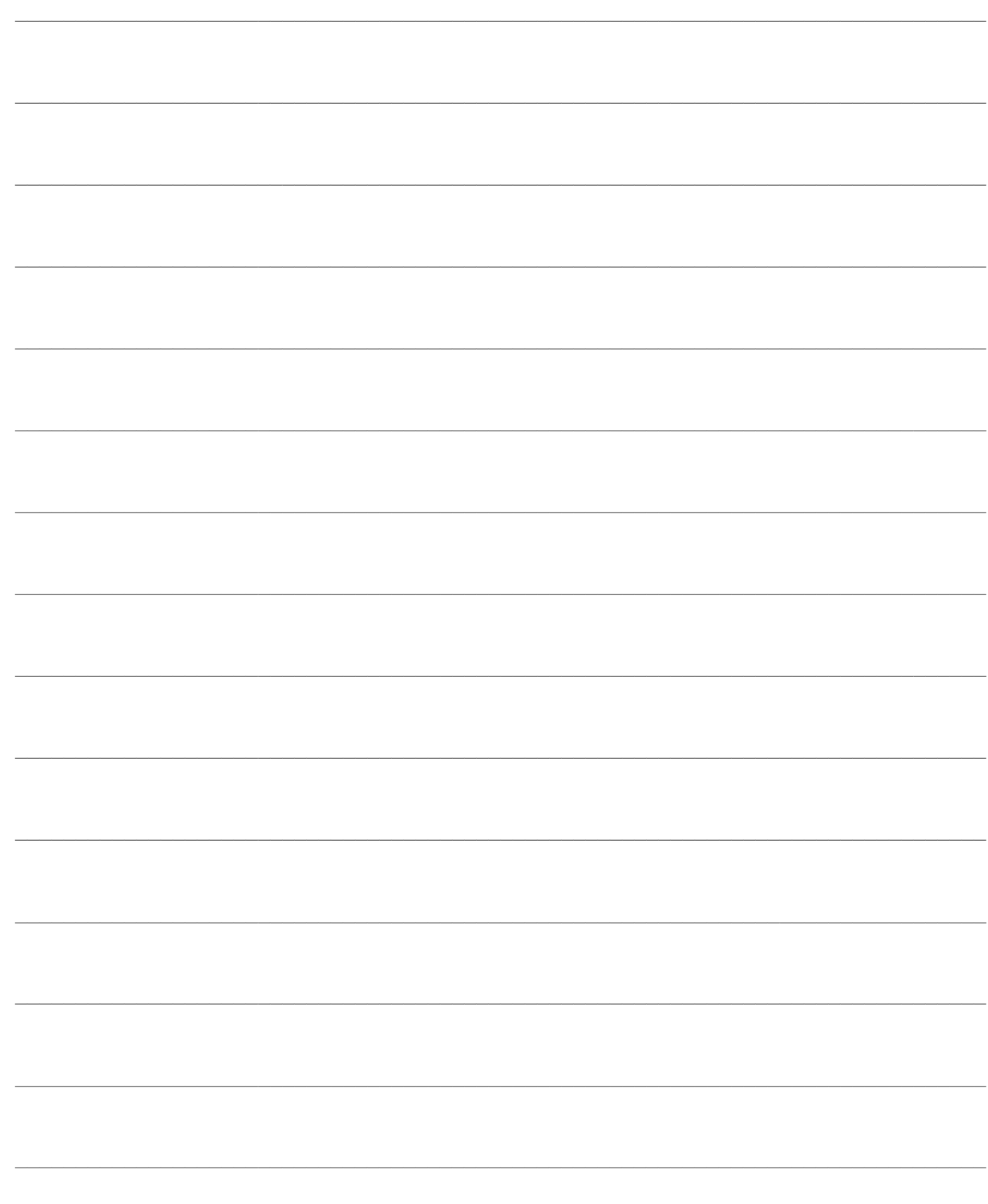

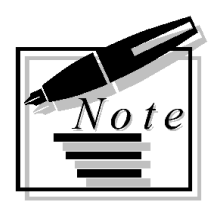

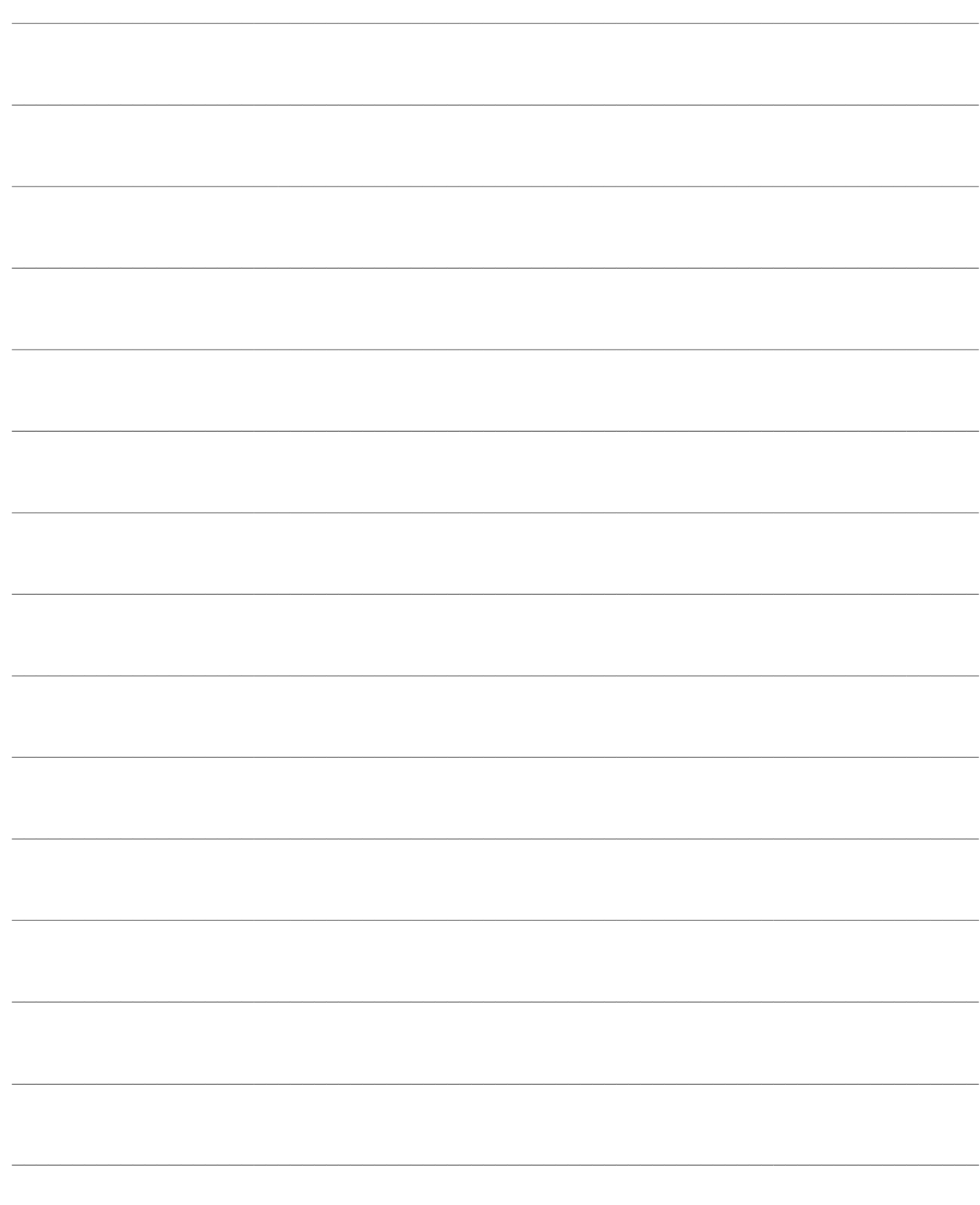

# <span id="page-22-0"></span>**GESTIONE ORDINI DI PRODUZIONE (ODP)**

La gestione degli ordini di produzione avviene tramite questa scelta di menu suddivisa nelle seguenti sessioni:

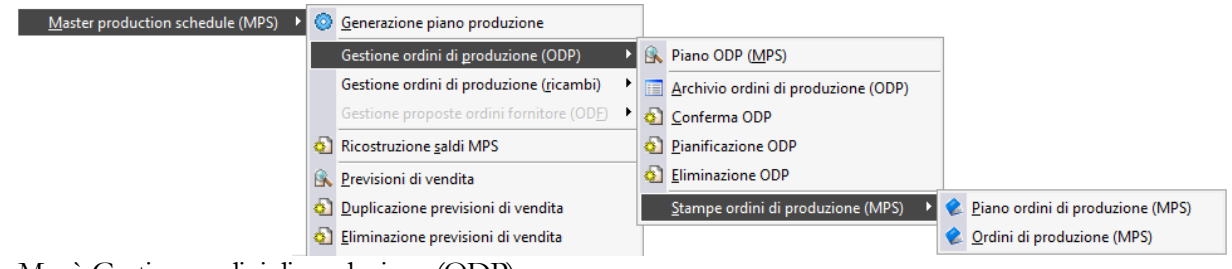

Menù Gestione ordini di produzione (ODP)

Verrà di seguito spiegato il significato delle singole scelte di menu.

- **[Piano ordini di produzione MPS \(ODP\)](../../Progetti%20Ahr%2070/master%20production%20schedule/htmlhelp/master_production_schedule_/piano_ordini_di_produzione_mps_odp_.htm)**
- **[Gestione ordini di produzione \(ODP\)](../../Progetti%20Ahr%2070/master%20production%20schedule/htmlhelp/master_production_schedule_/gestione_ordini_di_produzione_odp_.htm)**
- **[Conferma ODP suggeriti](../../Progetti%20Ahr%2070/master%20production%20schedule/htmlhelp/master_production_schedule_/conferma_odp_suggeriti.htm)**
- **[Pianificazione ODP confermati](../../Progetti%20Ahr%2070/master%20production%20schedule/htmlhelp/master_production_schedule_/pianificazione_odp_confermati.htm)**
- **[Eliminazione ODP](../../Progetti%20Ahr%2070/master%20production%20schedule/htmlhelp/master_production_schedule_/eliminazione_odp.htm)**
- **[Stampe ordini di produzione \(MPS\)](../../Progetti%20Ahr%2070/master%20production%20schedule/htmlhelp/master_production_schedule_/stampe_ordini_di_produzione_mps_.htm)**

# <span id="page-23-0"></span> **Piano ordini di produzione MPS (ODP)**

Con questa scelta di menu si esegue la manutenzione del piano generato dalla procedura per gli articoli di provenienza Interna o Conto Lavoro sia gestiti a Fabbisogno che a Scorta definiti nell'anagrafica articoli come Oggetto MPS.

La maschera manutenzione Piano ODP si articola su tre schede, di seguito viene proposta la visualizzazione della prima scheda Ordini di Produzione (MPS):

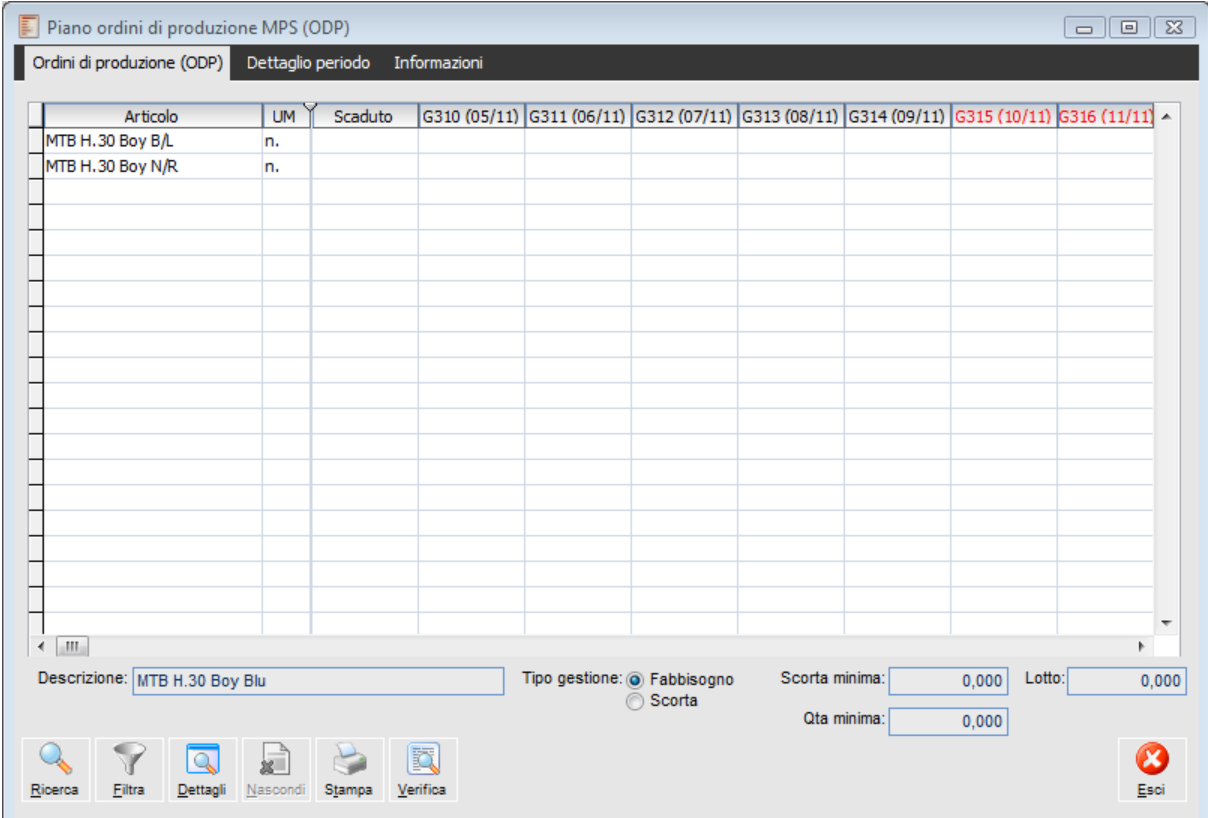

Manutenzione Piano MPS scheda Ordini di Produzione MPS

### **Piano ordini di produzione MPS (ODP) - Ordini di Produzione (ODP)**

La schermata iniziale si presenta divisa in due parti:

 La parte di sinistra visualizza tutti i codici degli articoli (oggetto MPS) che sono oggetto della pianificazione, nell'orizzonte temporale analizzato dalla procedura.

 La parte di destra visualizza l'orizzonte temporale rappresentato come è definito nei **parametri di produzione** (*n* periodi giornalieri, *n* periodi settimanali, *n* periodi mensili ed infine *n* periodi trimestrali) e per ogni *periodo* la quantità degli ordini di produzione esistenti con diversa colorazione a seconda dello stato in cui si trovano.

#### **Ricerca**

Ricerca, vengono visualizzati gli articoli (oggetto MPS) dei quali è stato elaborato il Piano.

#### **Filtra**

Attivandolo si richiama la maschera dei filtri per la visualizzazione semplificata degli articoli del piano MPS.

#### **Dettagli**

Attivando il bottone Dettagli sarà visualizzata la situazione di dettaglio relativa all'articolo selezionato.

Dal mostra dettagli è possibile risalire al calcolo effettuato dall'MPS per la determinazione del PPP (Piano Principale di Produzione).

Di seguito viene riportata la scheda Ordini di Produzione nel caso di visualizzazione Dettagli.

| Ordini di produzione (ODP)<br>Dettaglio periodo<br>Informazioni<br>$ 3310(05/11) $ $ 311(06/11) $ $ 312(07/11) $ $ 3313(08/11) $ $ 314(09/11) $ $ 315(10/11) $ $ 3316(11/11) $ $\sim$<br>Scaduto<br>Articolo<br><b>UM</b><br>MTB H.30 Boy B/L<br>n.<br>MTB H.30 Boy N/R<br>n.<br>∢<br>$\mathbf{H}$<br>Dett.: MTB H.30 Boy B/LA UM<br>G310 (05/11) G311 (06/11) G312 (07/11) G313 (08/11) G314 (09/11) G315 (10/11) G316 (11/11) S2<br>Scaduto | ▼     |
|----------------------------------------------------------------------------------------------------|-------|
|                                                                                                    |       |
|                                                                                                    |       |
|                                                                                                    |       |
|                                                                                                    |       |
|                                                                                                    |       |
|                                                                                                    |       |
|                                                                                                    |       |
|                                                                                                    |       |
|                                                                                                    |       |
|                                                                                                    |       |
|                                                                                                    |       |
|                                                                                                    |       |
|                                                                                                    |       |
|                                                                                                    |       |
|                                                                                                    |       |
|                                                                                                    |       |
|                                                                                                    |       |
|                                                                                                    |       |
| Previsioni di vendita<br>n.                                                                                                    |       |
| Ordini cliente<br>n.                                                                                                    |       |
| Fabbisogno interno<br>n.                                                                                                    |       |
| <b>DOMANDA</b><br>n.                                                                                                    |       |
| Ordini confermati/pianificati/la n.                                                                                                    |       |
| Ordini fornitore<br>n.                                                                                                    |       |
| Giacenza fisica<br>n.                                                                                                    |       |
| Ordini suggeriti<br>n.                                                                                                    |       |
| <b>TOTALE</b><br>n.                                                                                                    |       |
| PAB (disponibilità nel tempo)<br>n.                                                                                                    |       |
| Tipo gestione: @ Fabbisogno<br>Scorta minima:<br>Descrizione: MTB H.30 Boy Blu<br>Lotto:<br>0.000                                                                                                    | 0.000 |
| Scorta                                                                                                    |       |
| Qta minima:<br>0,000                                                                                                    |       |
|                                                                                                    |       |
| R<br>$\Omega$                                                                                                    |       |
|                                                                                                    |       |
| Verifica<br>Filtra<br>Stampa<br>Dettagli<br>Nascondi<br>Ricerca                                                                                                    | Esci  |

Manutenzione Piano Ordini di Produzione MPS con dettagli

*La manutenzione del Piano ordini di produzione viene aggiornata ad ogni Run della generazione del Piano; il Mostra dettagli viene ricalcolato ogni volta che viene digitato il bottone mostra dettagli, per cui i due dati possono non coincidere.*

#### **Nascondi**

Attivando il bottone Nascondi Dettagli vengono nascosti i dettagli della formulazione del piano MPS.

#### **Stampa**

Viene stampato il piano principale di produzione. Attivandolo vengono visualizzate le seguenti selezioni di stampa:

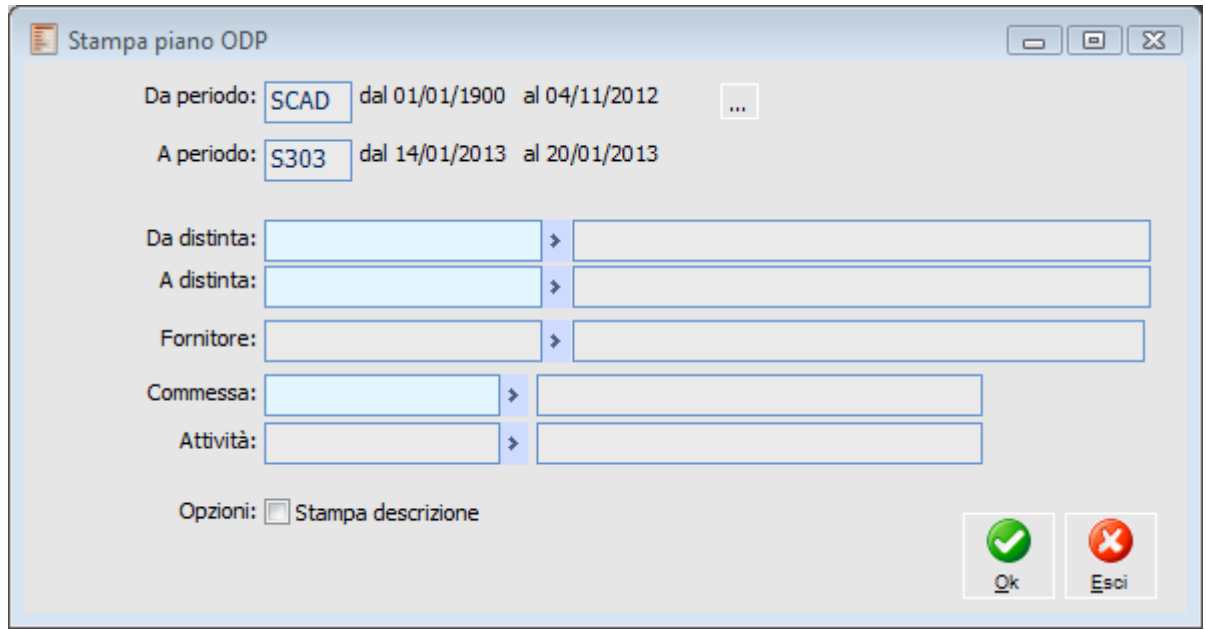

Stampa Piano di Produzione

È possibile filtrare la stampa secondo i vari dati richiesti. E' possibile inserire il bidone temporale di partenza e la procedura stamperà il piano MPS per i primi 18 bidoni temporali a partire dal periodo temporale definito.

#### **Verifica**

Attivando il bottone viene lanciata la procedura di Verifica Temporale di tutto il piano MPS. Il controllo eseguito dalla procedura è il seguente:

 Se la verifica Temporale viene effettuata in una data maggiore uguale alla data inizio MPS e non è ancora stata effettuata alcuna dichiarazione parziale con relativo aggiornamento di magazzino, l'ODP viene evidenziato in Rosso.

In calce alla videata sono riportati dei campi di sola visualizzazione degli articoli selezionati:

#### **Descrizione**

Descrizione dell'articolo selezionato.

#### **Tipo di gestione**

Il Tipo di gestione dell'articolo selezionato, fa riferimento al tipo di gestione indicato nell'anagrafica articoli:

Tipo di gestione a fabbisogno.

Tipo di gestione a scorta.

#### **Gestione a fabbisogno**

#### **Quantità minima**

Quantità minima di riordino, corrisponde al valore indicato sulla scheda magazzino dell'anagrafica articolo.

#### **Lotto**

Lotto di Riordino di riordino dell'articolo.

#### **Gestione a scorta**

**Punto di riordino**

Punto di riordino dell'articolo.

#### **Lotto**

Lotto di Riordino dell'articolo.

Di seguito viene trattata la seconda scheda della maschera relativa ai Dettagli di Periodo.

Per accedere alla cartella Dettaglio Periodo si può procedere in due modi:

- Posizionarsi sul periodo che si vuole analizzare e selezionare la cartella Dettaglio periodo
- Oppure fare double click sul periodo che si vuole analizzare.

Nella cartella dettaglio periodo sono visualizzati l'elenco degli ordini di produzione relativi agli articoli. Inoltre si possono visualizzare, modificare, eliminare, caricare ordini di produzione relativi agli articoli oggetto MPS andando così a modificare manualmente il piano generato dalla procedura.

### **Piano ordini di produzione MPS (ODP) - Dettaglio periodo**

Piano ordini di produzione MPS (ODP)  $\Box$   $\Box$   $X$ Ordini di produzione (ODP) Dettaglio periodo Informazioni Codice selezionato: MTB H.30 Boy B/L MTB H.30 Boy Blu Periodo selezionato: Tipo periodo: Data inizio periodo: Fine periodo:  $\frac{1}{2}$  $\prime$   $\prime$ Codice ordine AProv. Stato UM Qta richiesta Ota evasa Residuo Data inizio Data fine Fornitore C/Lavoro Commes: Ш Ordine sel.: Data lancio: Data inizio effettiva:  $\left| \right|$ Articolo: MTB H.30 Boy B/L Fornitore: k)  $\boldsymbol{\mathsf{x}}$ لها Esci Carica Varia **Elimina** 

Di seguito viene riportata la visualizzazione della scheda Dettaglio Periodo:

Manutenzione Piano Ordini di Produzione MPS (Dettaglio Periodo)

#### **Codice selezionato**

Indica il codice che è stato selezionato nella scheda Ordini di produzione MPS.

#### **Periodo selezionato**

Indica il codice del periodo in cui era situato l'ordine di produzione selezionato.

#### **Tipo periodo**

Indica la tipologia del periodo selezionato che può essere: scaduto, giornaliero, settimanale, mensile, trimestrale, gli ordini di Produzioni vengono sempre pianificati all'inizio di ogni Periodo.

*L'elaborazione MPS ragiona per periodi cioè, nel caso di un impegno generato da un ordine di un cliente per una data compresa in un periodo mensile, viene generato un ODP avente come data richiesta non il giorno di evasione previsto nell'ordine ma, il primo giorno del periodo.*

#### **Data inizio periodo**

Indica la data di inizio del periodo selezionato.

#### **Fine periodo**

Indica la data di fine del periodo selezionato.

Nel dettaglio della videata sono elencati tutti gli ordini riferiti al periodo selezionato. Di seguito vengono esaminati gli elementi della griglia

- Codice dell'ordine.
- Provenienza Interna o Conto Lavoro dell'articolo in esame.

 Stato dell'ordine di produzione (Suggerito, Confermato, Da Pianificare, Pianificato, Lanciato, Finito).

- Unità di misura dell'articolo.
- Quantità dell'ordine di produzione.
- Quantità Evasa cioè quantità già dichiarata a fronte dell'ordine di produzione selezionato.
- Residuo, quantità rimanente nell'ordine di produzione.
- Data di inizio richiesta, calcolata sottraendo il Lead Time MPS dalla data di richiesta dell'articolo.
- Data di fine richiesta.
- Fornitore Conto Lavoro.

In calce alla videata si trovano alcuni campi descrittivi e alcuni bottoni. Vediamo di seguito il loro significato.

#### **Ordine selezionato**

Indica il codice dell'ordine di produzione selezionato nella griglia Dettaglio.

#### **Data lancio**

Data nella quale è stato eseguito il lancio dell'ordine di produzione selezionato.

#### **Data inizio effettiva**

Data nella quale si è effettuata la prima dichiarazione di produzione.

#### **Articolo**

Indica l'articolo relativo all'ordine di produzione selezionato.

Nella scheda Dettaglio periodo come detto in precedenza è possibile: Visualizzare, Caricare, Modificare, Cancellare, gli ordini di produzione, entrando direttamente negli archivi ODP/ODL, per accedere a queste funzioni è possibile seguire diverse strade:

- Facendo clic con il tasto destro del mouse sull'ordine di produzione selezionato, si accede ad un menu contestuale dove è possibile richiamare le stesse funzioni associate ai bottoni.
- Cliccando due volte direttamente sopra un valore dell' ODP desiderato
- Oppure usando uno dei seguenti bottoni.

#### **Nuovo**

Cliccando sul tasto Nuovo si accede all'archivio degli ordini di produzione in modalità carica per poter inserire un ordine. La schermata che viene proposta ha già alcuni campi valorizzati, comunque modificabili, che eredita in automatico dal dettaglio del periodo.

#### **Modifica**

Attivandolo si accede all'archivio ordini di produzione in modalità Varia.

Un ordine di produzione o lavorazione non può essere modificato se si verificano le seguenti condizioni:

- Stato dell'ordine LANCIATO e avanzato.
- Stato dell'ordine FINITO.

#### **Elimina**

Attivandolo si cancella l'ordine di produzione selezionato.

Un ordine di produzione o lavorazione non può essere eliminato se si verificano le seguenti condizioni:

- Stato dell'ordine LANCIATO e nella lista dei materiali stimati sono presenti dei materiali con modalità di prelievo manuale dei quali è già stata prelevata una quantità.
- Stato dell'ordine FINITO.

### **Piano ordini di produzione MPS (ODP) - Informazioni**

Nella terza scheda Informazioni sono riportate le informazioni riguardante le ultime elaborazioni del piano MPS, la visualizzazione dei colori degli ordini di produzione e i periodi temporali definiti nei Parametri Produzione.

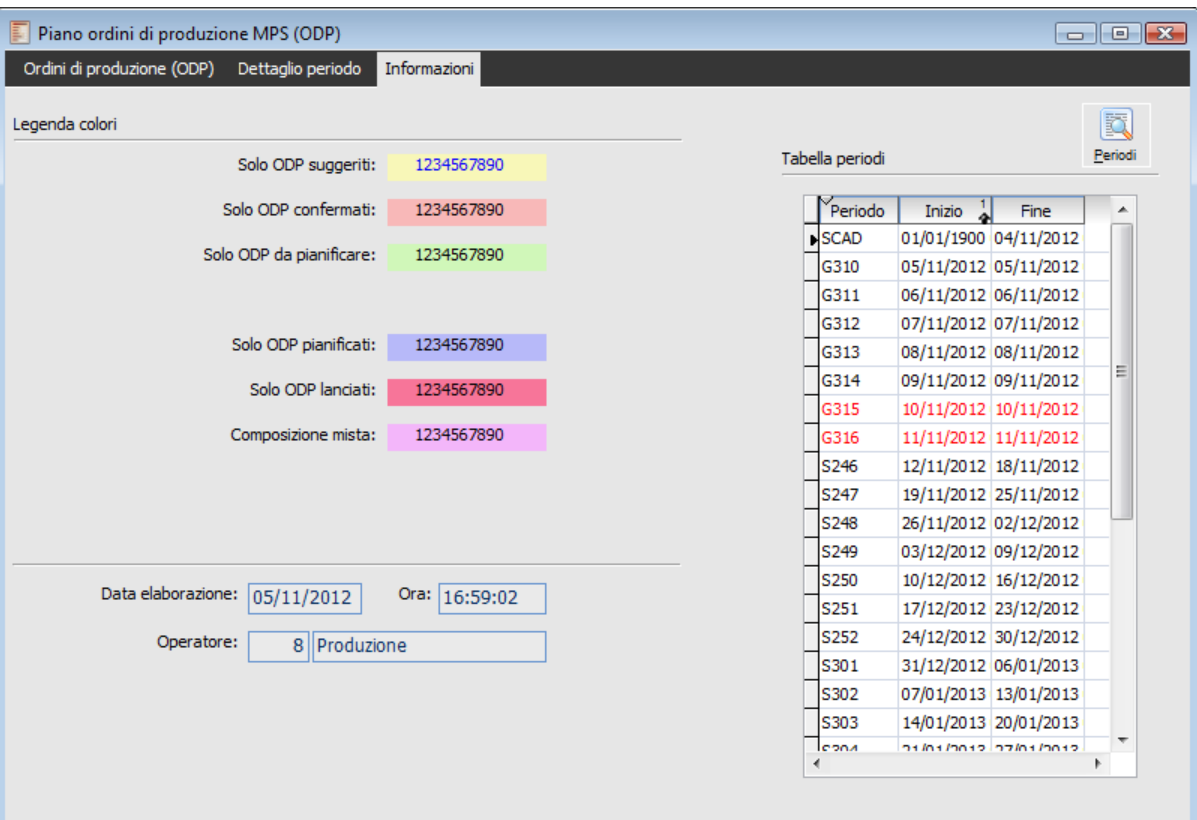

Di seguito viene riportata la scheda in esame:

Manutenzione Piano Ordini di Produzione MPS (Informazioni)

#### **Solo ODP suggeriti**

Modalità di visualizzazione degli ordini in stato Suggerito all'interno del periodo.

#### **Solo ODP confermati**

Modalità di visualizzazione degli ordini in stato Confermato, Da Pianificare, Pianificati e Lanciati all'interno del periodo.

#### **Solo ODP da pianificare**

Modalità di visualizzazione degli ordini in stato Da Pianificare all'interno del periodo.

#### **Solo ODP pianificati**

Modalità di visualizzazione degli ordini in stato Pianificato all'interno del periodo.

#### **Solo ODP lanciati**

Modalità di visualizzazione degli ordini in stato Lanciato all'interno del periodo.

#### **Composizione mista**

Modalità di visualizzazione degli ordini in stato Confermato, Da Pianificare, Pianificati e Lanciati e

suggeriti all'interno dello stesso periodo.

#### **Data elaborazione (Generazione piano ODP)**

Data dell'ultima elaborazione della generazione del piano principale di produzione (MPS).

#### **Ora (Generazione piano ODP)**

Ora dell'ultima elaborazione della generazione del piano principale di produzione (MPS).

#### **Operatore (Generazione piano ODP)**

Operatore che ha eseguito l'ultima elaborazione della generazione del piano principale di produzione (MPS).

#### **Periodi**

Attivandolo si visualizzano i periodi con l'indicazione del codice periodo, la data inizio e la data fine periodo.

# <span id="page-32-0"></span>**Gestione ordini di produzione (ODP)**

L'anagrafica ODP è organizza su diverse schede che raccolgono tutti i dati relativi all'articolo e alla pianificazione.

Gli ODP possono assumere diversi stati: Suggerito, Confermato, Da Pianificare.

Di seguito viene proposta la visualizzazione della scheda Ordini della maschera Gestione Ordini di Produzione (ODP):

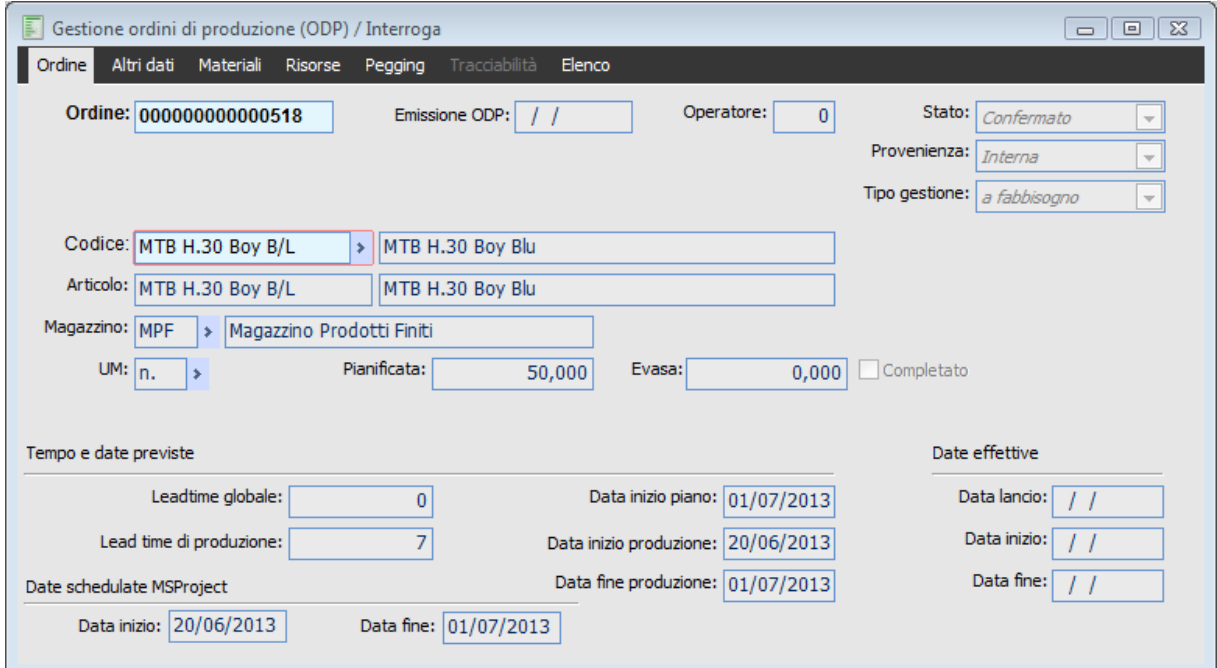

Gestione Ordini di Produzione (ODP)

#### Ordine

Numero progressivo proposto in automatico dalla procedura.

#### **Stato**

Indica lo stato di caricamento dell'ODP. In fase di caricamento manuale lo stato proposto dalla procedura è Confermato.

 Suggerito: Stato iniziale degli ordini che sono proposti dalla procedura tramite la Generazione Piano MPS in base alla domanda e alla disponibilità. Un ODP suggerito è provvisorio e viene quindi cancellato al successivo lancio della procedura di Generazione Piano MPS.

 Confermato: Stato iniziale degli ordini caricati manualmente. Gli ordini in stato Confermato non vengono cancellati dal prossimo run della Generazione Piano MPS.

 Da Pianificare: stato degli ordini che si vogliono fare elaborare dalla procedura di generazione fabbisogni.

#### **Data emissione ODP**

Campo non editabile che indica la data di creazione dell'ordine di produzione.

#### **Operatore**

Campo non editabile che indica l'utente che ha generato l'ordine di produzione. Indica il codice e la descrizione della distinta dell'ordine di produzione.

#### **D** Codice

Identifica il codice della distinta richiesta.

#### **Articolo**

Campo non editabile che indica il codice e la descrizione dell'articolo associato alla distinta.

#### **Provenienza (preferenziale)**

La provenienza degli articoli può essere di tre tipi, Interna , Conto lavoro e esterna. L'utente può scegliere se produrre l'articolo internamente, in Conto Lavoro sia al momento della creazione che in modifica finche l'ODP non passa in Stato Lanciato.

#### **Tipo gestione**

Campo non editabile che riporta il dato definito in anagrafica articoli.

#### **Sistema d'ordine**

Campo non editabile che evidenzia il sistema d'ordine Oggetto MPS non può esistere nell'archivio ODP altro sistema d'ordine.

#### **Magazzino**

Indica il magazzino di versamento dell'ordine di produzione. La procedura propone il magazzino definito nell'anagrafica articoli.

#### **Unità di misura**

Indica l'unità di misura del codice dell'ordine di produzione. La procedura propone la prima unità di misura definita nell'anagrafica articoli.

#### **Data richiesta**

Indica la data di consegna della quantità ordinata.

#### **Completato**

Campo non editabile che indica quando un ordine di produzione è completato e quindi finito.

#### **Pianificata**

Indica la quantità dell'ordine di produzione.

#### **Evasa**

Campo non editabile che indica la quantità già versata a magazzino.

#### **Lead time globale**

Campo non editabile che visualizza il dato inserito nell'anagrafica articoli, serve per il calcolo della Verifica di Fattibilità.

#### **Lead time di produzione**

Campo non editabile calcolato in base alla funzione sotto proposta, il lead time totale varia in funzione del lotto medio di Produzione, della quantità prodotta dal singolo ODL e dal coefficiente per il lead time variabile; in particolare in caso di coefficiente uguale ad 1 il lead time sarà direttamente proporzionale al lotto medio di produzione, mentre se è pari a zero il lead time complessivo coincide con quello fisso definito in anagrafica articoli nella scheda produzione.

$$
LeadTimeTo tale = LeadTimeF is so * \left(1 + \left(\left(\frac{Quantità da Pr odurre}{Lottomedio Pr oduzione}\right)^{-1}\right) * Coefficiente\right)
$$

Formula Lead Time Variabile

#### **Data inizio produzione**

Campo non editabile calcolato anticipando la data richiesta del lead time complessivo (Produzione). Corrisponde al lead Time del singolo articolo.

#### **Data fine produzione**

Campo non editabile posto uguale alla data richiesta.

#### **Data lancio**

Campo non editabile che indica la data di lancio dell'ordine.

#### **Data inizio**

Campo non editabile che indica la data nella quale è avvenuta la prima rilevazione dati di produzione.

#### **Data fine**

Campo non editabile che indica la data nella quale è avvenuta l'evasione dell'ordine. (ultima dichiarazione)

#### **Date schedulate MS-project**

Date di riferimento alla schedulazione con MS-Project.

### <span id="page-35-0"></span>**Conferma ODP suggeriti**

Gli ODP nati dalla Generazione MPS assumono in stato Suggerito. Questa funzionalità permette di compiere un aggiornamento dello stato dell'ordine di produzione generato dalla procedura. Infatti quando l'operatore conferma un ordine di produzione (MPS) la procedura cambia lo stato dell'ordine selezionato da suggerito a confermato; questa operazione impedisce alla procedura di eliminare l'ordine di produzione al successivo Run della Generazione MPS.

Di seguito viene riportata la scheda di selezione della maschera Conferma Ordini di Produzione.

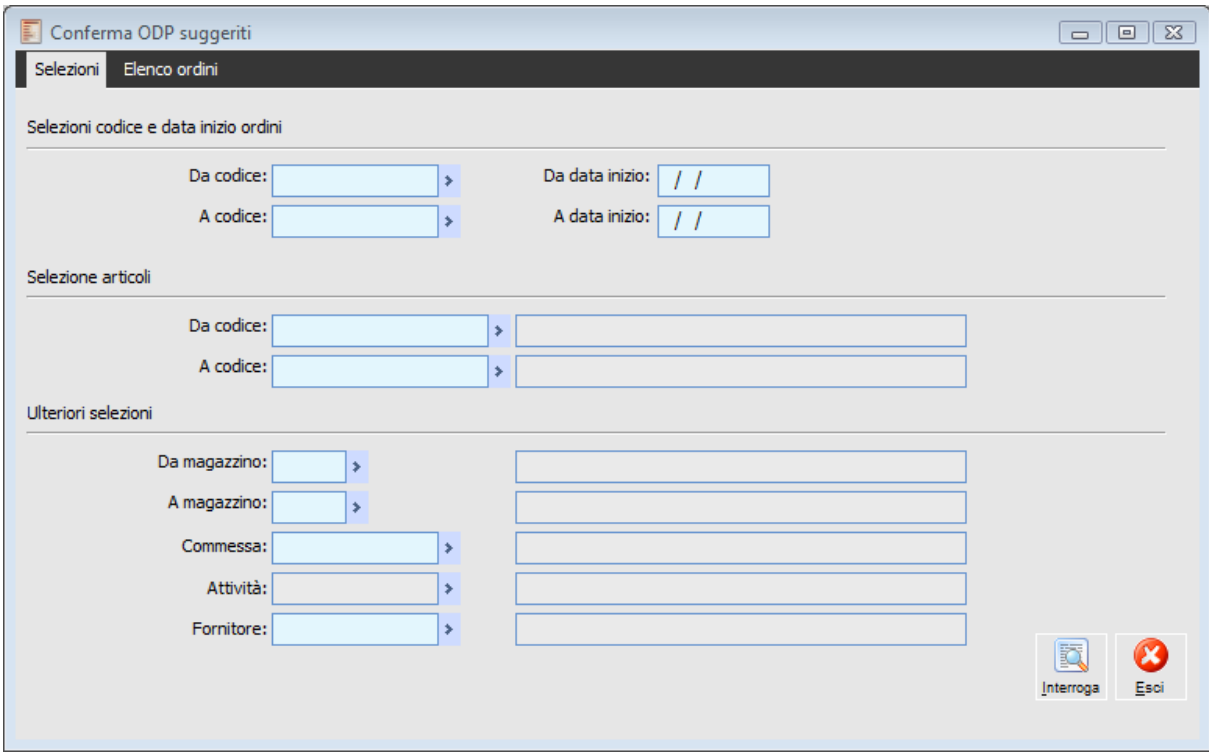

Conferma Ordini di Produzione (MPS)

È possibile impostare vari dati di selezione che permettono di facilitare la ricerca degli ODP in stato Suggerito che si vuole confermare.

#### **Interroga**

Cliccando il bottone Interroga viene visualizzata la seconda scheda della maschera Conferma Ordini di Produzione, da questa scheda viene reso possibile selezionare gli ODP per avanzarli di stato.

*La procedura filtra in automatico solo gli ordini in stato Suggerito.*
# **Pianificazione ODP confermati**

E' possibile procedere con un ulteriore aggiornamento dello stato degli ordini di produzione mediante il run della pianificazione ODP, utilità che permette di aggiornare lo stato degli ordini selezionati da Confermato a Da pianificare in modo tale che vengano elaborati dalla procedura di generazione fabbisogni.

Di seguito viene riportata la scheda di selezione della maschera Pianifica Ordini di Produzione.

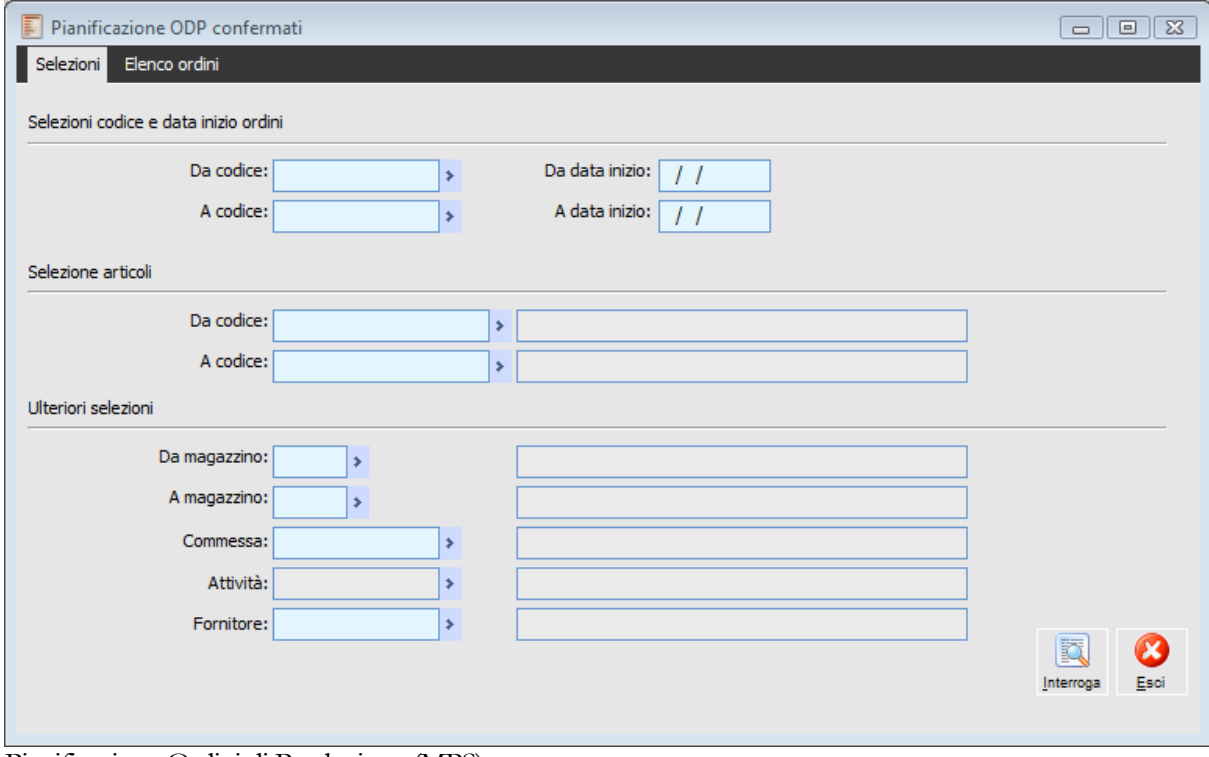

Pianificazione Ordini di Produzione (MPS)

La maschera di selezione è perfettamente identica a quella vista in precedenza per selezionare gli ODP suggeriti.

#### **Interroga**

Cliccando il bottone Interroga viene visualizzata la seconda scheda della maschera Pianificazione Ordini di Produzione, da questa scheda viene reso possibile selezionare gli ODP per avanzarli di stato.

*La procedura filtra in automatico solo gli ordini in stato Confermato.*

# **Eliminazione ODP**

La funzione permette di eliminare gli ODP rispettando gli stessi vincoli della cancellazione manuale che è possibile effettuare direttamente nell'anagrafica degli ODP.

La maschera Eliminazione ODP è composta da due schede, la scheda di Selezione e la scheda Lista ordini, di seguito viene riportata la scheda Selezioni:

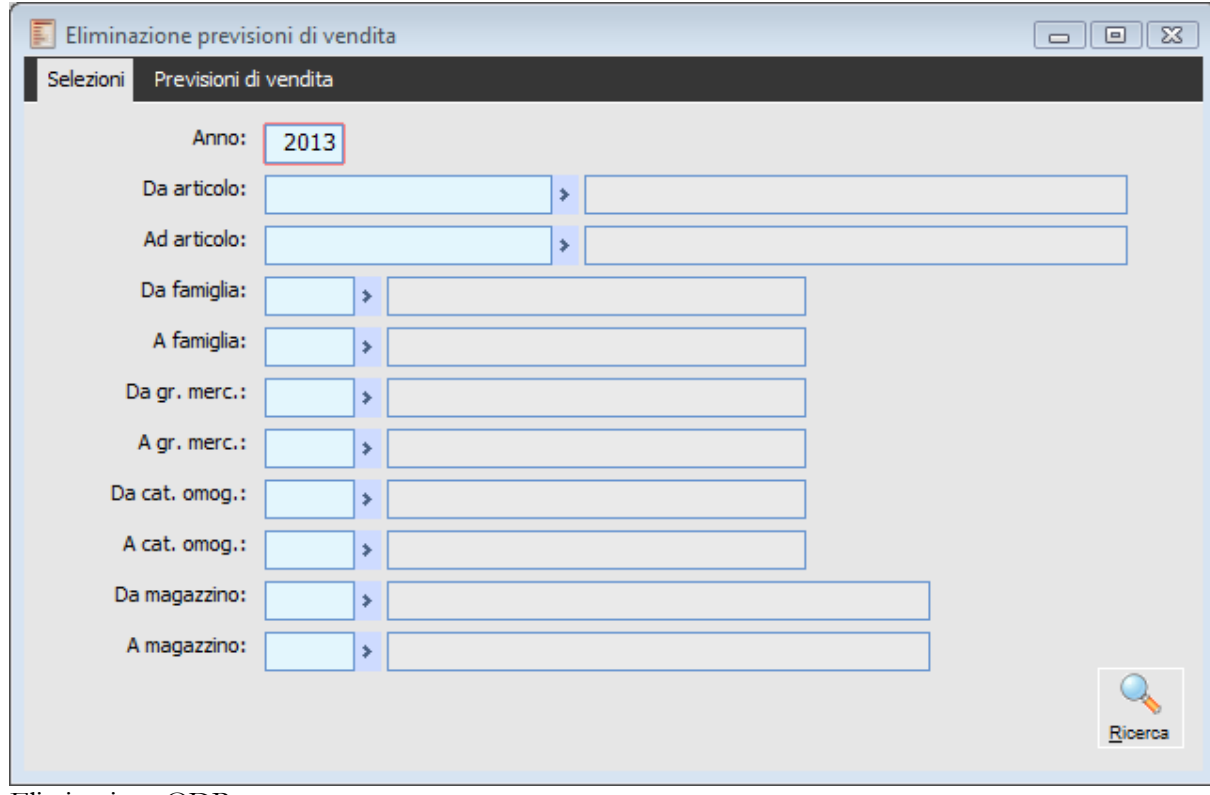

Eliminazione ODP

#### **Interroga**

Cliccando il bottone interroga viene visualizzata la seconda scheda della maschera Eliminazione Ordini di Produzione.

# **Stampe ordini di produzione (MPS**

**[Stampa piano ODP](../../Progetti%20Ahr%2070/master%20production%20schedule/htmlhelp/master_production_schedule_/stampa_piano_odp.htm) [Stampa ordini di produzione](../../Progetti%20Ahr%2070/master%20production%20schedule/htmlhelp/master_production_schedule_/stampa_ordini_di_produzione_1.htm)**

## **Stampa piano ODP**

Sono possibili due tipi di stampa differenti per quanto riguarda gli ODP, viene ora analizzata la stampa che riguarda il Piano Ordini di produzione (MPS):

Di seguito viene riportata la maschera Stampa Piano ODP:

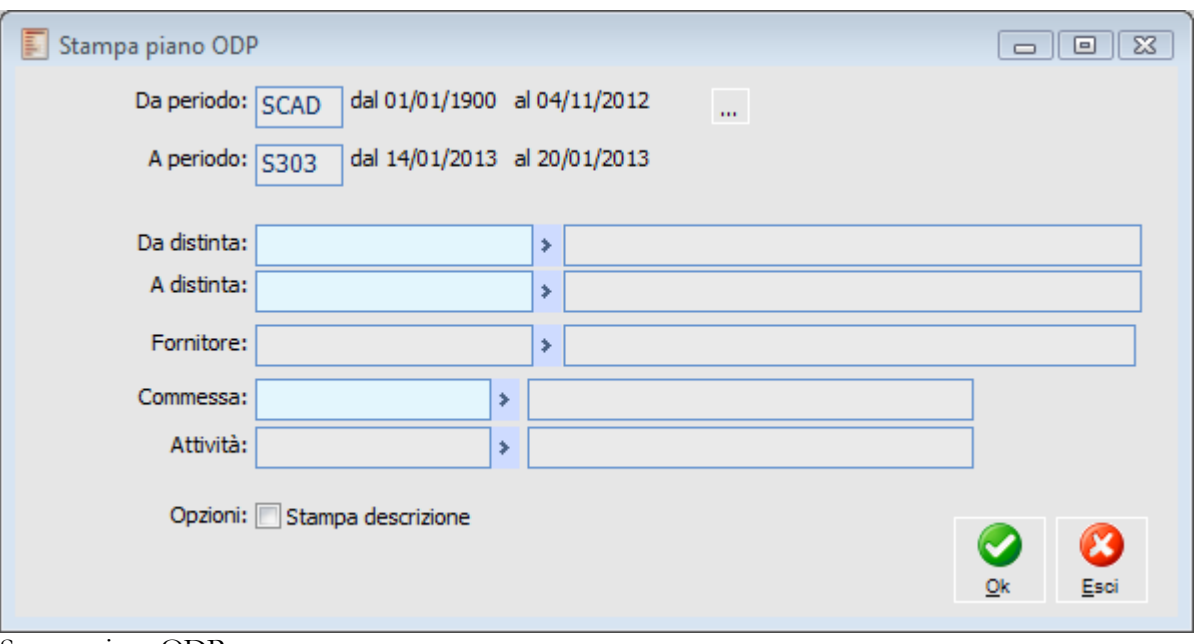

Stampa piano ODP

#### **Da periodo - A periodo**

Viene indicato in questi campi l'intervallo di periodi (bidoni temporali) che si desidera stampare è possibile stampare solo 18 periodi alla volta. È possibile definire i periodi cliccando il bottone a margine che apre il calendario dei periodi.

#### **Opzioni stampa descrizione**

Valorizzando il check è possibile aggiungere la descrizione della Distinta Base.

Gli altri dati sono un semplice elenco di filtri possibili per selezionare gli ODP.

## **Stampa ordini di produzione**

Questa funzionalità permette di ottenere la stampa degli ordini di produzioni potendo disporre di tre configurazioni di stampa e diversi filtri di selezione.

Si riporta di seguito la maschera della funzione Stampa Ordini di Produzione:

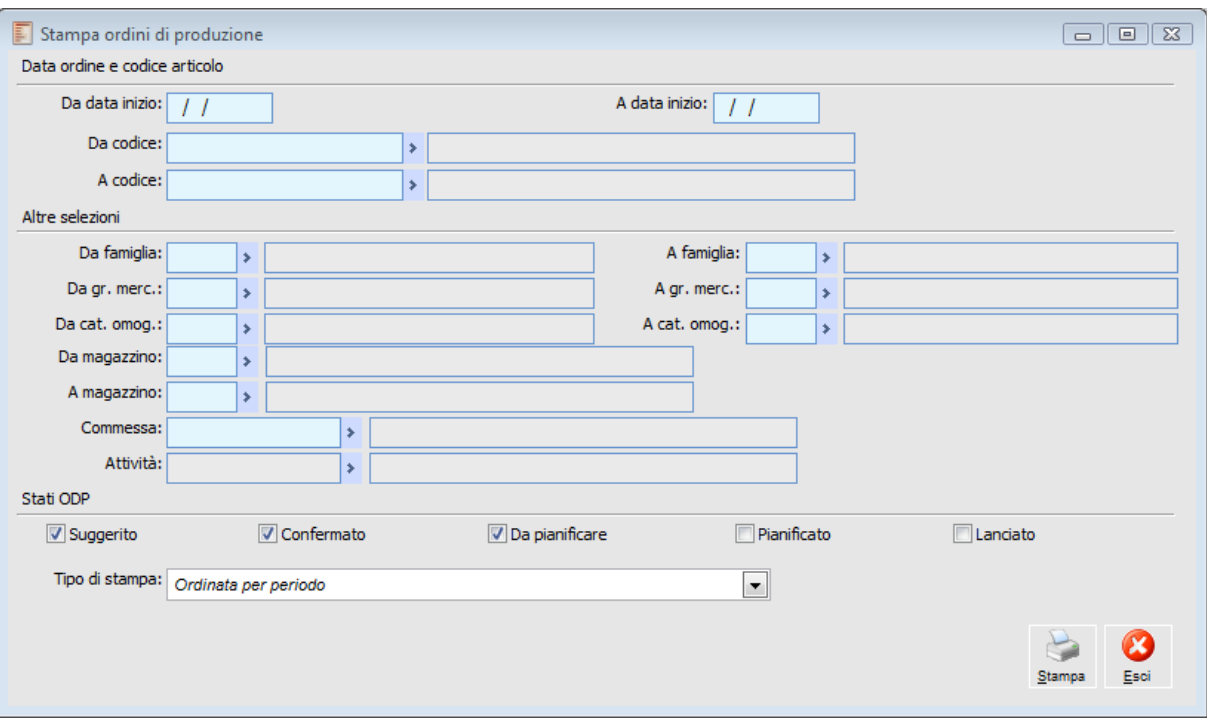

Stampa ordini di produzione

Nella maschera vengono proposte varie selezioni per identificare gli ODP.

#### **Stato ODP**

Si può filtrare la Stampa selezionando contemporaneamente o singolarmente per stato di ODP:

- **☉** Suggerito
- O Confermato
- Da Pianificare
- Pianificato
- Lanciato

#### **Tipo di stampa**

È possibile strutturare la stampa in diverse configurazione.

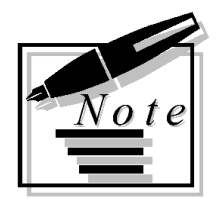

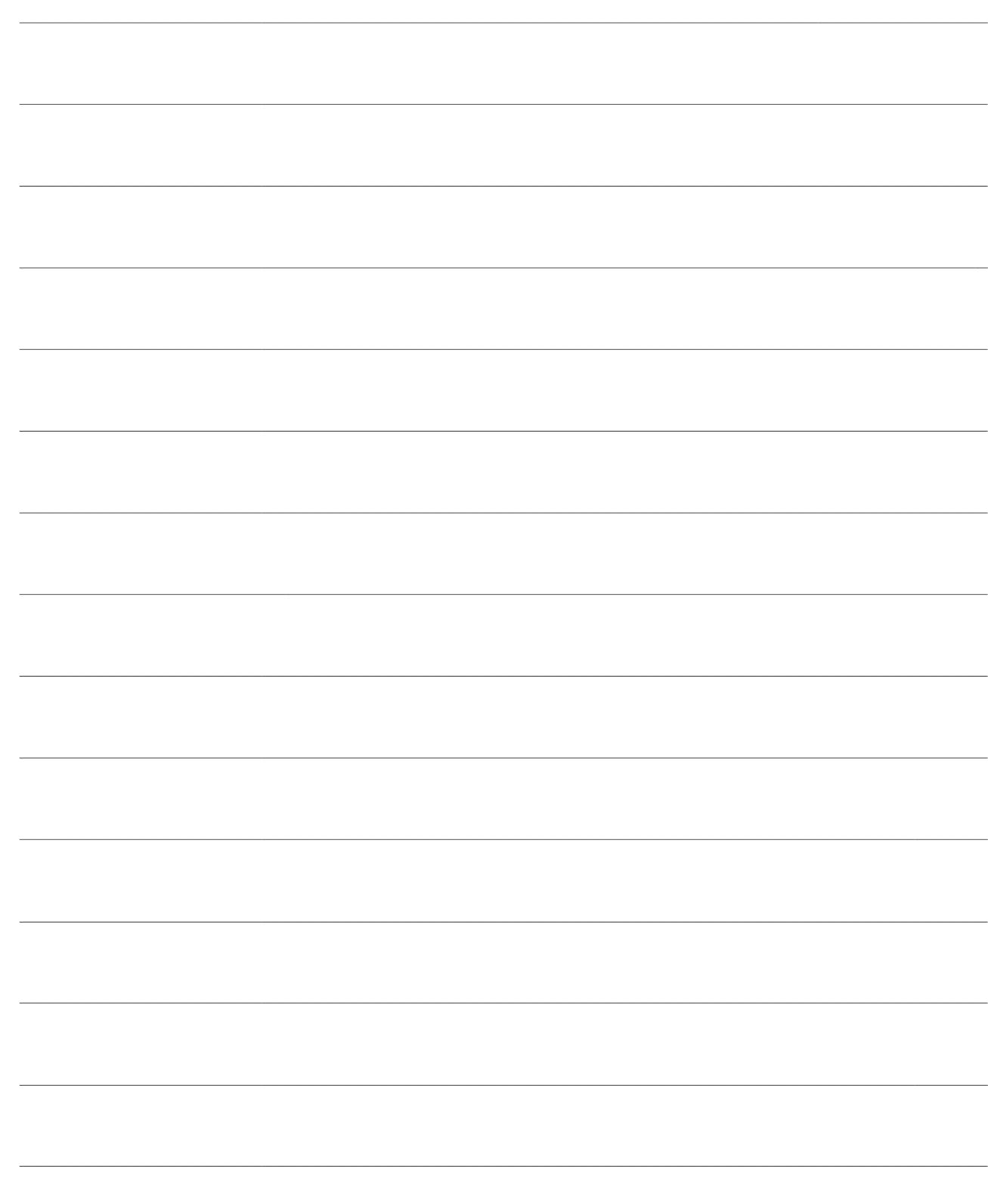

# **GESTIONE ORDINI DI PRODUZIONE (RICAMBI)**

La gestione degli ordini di ricambio avviene tramite questa scelta di menu suddivisa nelle seguenti sessioni:

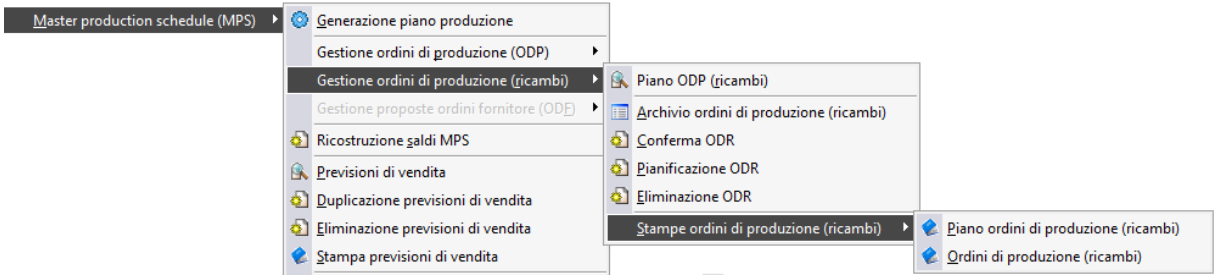

Menù Gestione ordini di produzione (ricambi)

Verrà di seguito spiegato il significato delle singole scelte di menu.

- **[Piano di produzione per ricambi \(ODP\)](../../Progetti%20Ahr%2070/master%20production%20schedule/htmlhelp/master_production_schedule_/piano_di_produzione_per_ricambi_odp_.htm)**
- **[Gestione ordini di produzione \(Ricambi\)](../../Progetti%20Ahr%2070/master%20production%20schedule/htmlhelp/master_production_schedule_/gestione_ordini_di_produzione_ricambi__1.htm)**
- **[Conferma ODR suggeriti](../../Progetti%20Ahr%2070/master%20production%20schedule/htmlhelp/master_production_schedule_/conferma_odr_suggeriti.htm)**
- **[Pianificazione ODR confermati](../../Progetti%20Ahr%2070/master%20production%20schedule/htmlhelp/master_production_schedule_/pianificazione_odr_confermati.htm)**
- **[Eliminazione ODP](../../Progetti%20Ahr%2070/master%20production%20schedule/htmlhelp/master_production_schedule_/eliminazione_odp.htm)**
- **[Stampe ordini di produzione \(MPS\)](../../Progetti%20Ahr%2070/master%20production%20schedule/htmlhelp/master_production_schedule_/stampe_ordini_di_produzione_mps_.htm)**

# **Piano di produzione per ricambi (ODP)**

Con questa scelta di menu si esegue la manutenzione del piano generato dalla procedura per gli articoli di provenienza Interna o Conto Lavoro sia gestiti a Fabbisogno che a Scorta definiti nell'anagrafica articoli come Ricambio.

La maschera manutenzione Piano ODP si articola su tre schede, di seguito viene proposta la visualizzazione della prima scheda Ordini di Produzione (ricambi).

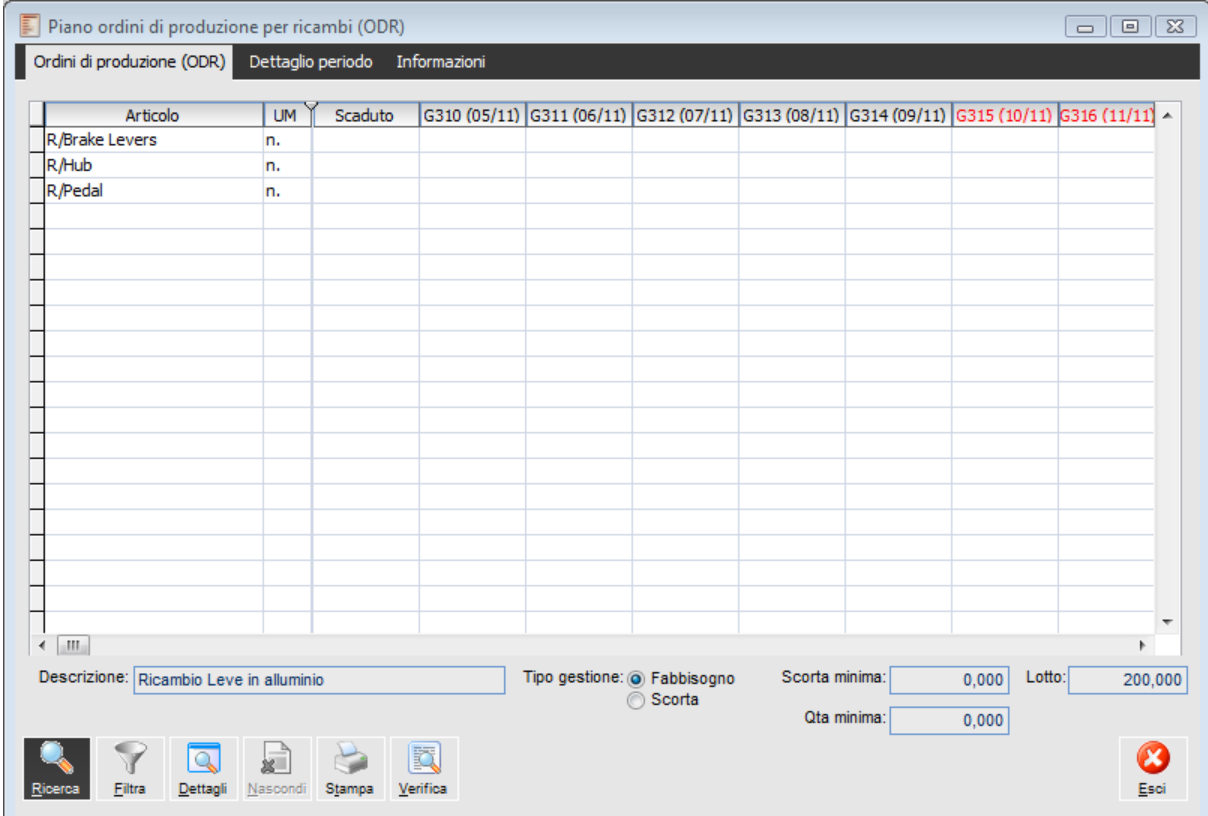

Manutenzione Piano MPS scheda Ordini di Produzione Ricambi

## **Piano di produzione per ricambi (ODP) - Ordini di Produzione (ODR)**

La schermata iniziale si presenta divisa in due parti:

 La parte di sinistra visualizza tutti i codici degli articoli (ricambio) che sono oggetto della pianificazione, nell'orizzonte temporale analizzato dalla procedura.

 La parte di destra visualizza l'orizzonte temporale rappresentato come è definito nei parametri di produzione (*n* periodi giornalieri, *n* periodi settimanali, *n* periodi mensili ed infine *n* periodi trimestrali) e per ogni *periodo* la quantità degli ordini di produzione esistenti con diversa colorazione a seconda dello stato in cui si trovano.

#### **Ricerca**

Ricerca, vengono visualizzati gli articoli (ricambio) dei quali è stato elaborato il Piano.

#### **Filtra**

Attivandolo si richiama la maschera dei filtri per la visualizzazione semplificata degli articoli del piano MPS.

#### **Dettagli**

Attivando il bottone Dettagli sarà visualizzata la situazione di dettaglio relativa all'articolo selezionato.

Dal mostra dettagli è possibile risalire al calcolo effettuato dall'MPS per la determinazione del PPP (Piano Principale di Produzione).

Di seguito viene riportata la scheda Ordini di Produzione nel caso di visualizzazione Dettagli.

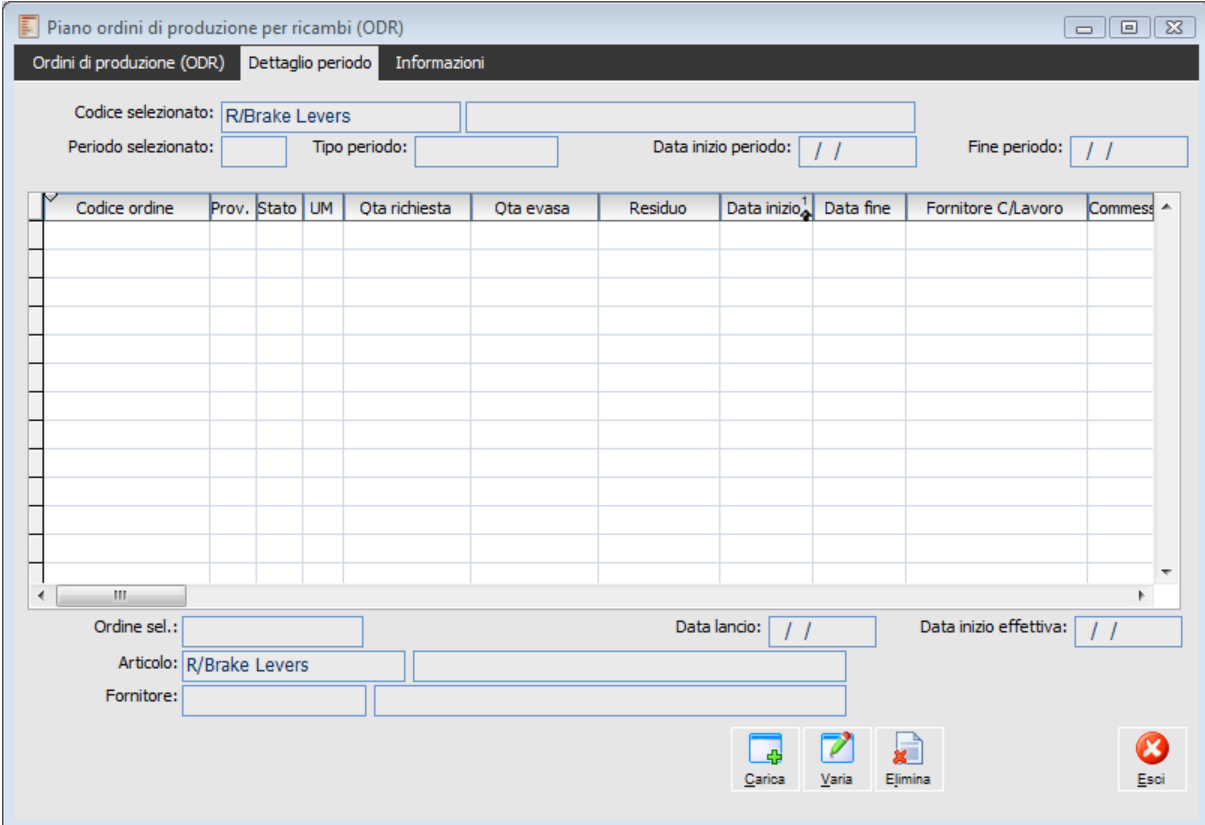

#### Manutenzione Piano Ordini di Produzione ricambi con dettagli

*La manutenzione del Piano ordini di produzione viene aggiornata ad ogni Run della generazione del Piano ; il mostra dettagli viene ricalcolato ogni volta che viene digitato il bottone mostra dettagli, per cui i due dati possono non coincidere.*

#### **Nascondi**

Attivando il bottone Nascondi Dettagli vengono nascosti i dettagli della formulazione del piano MPS.

#### **Stampa**

Viene stampato il piano principale di produzione. Attivandolo vengono visualizzate le seguenti selezioni di stampa:

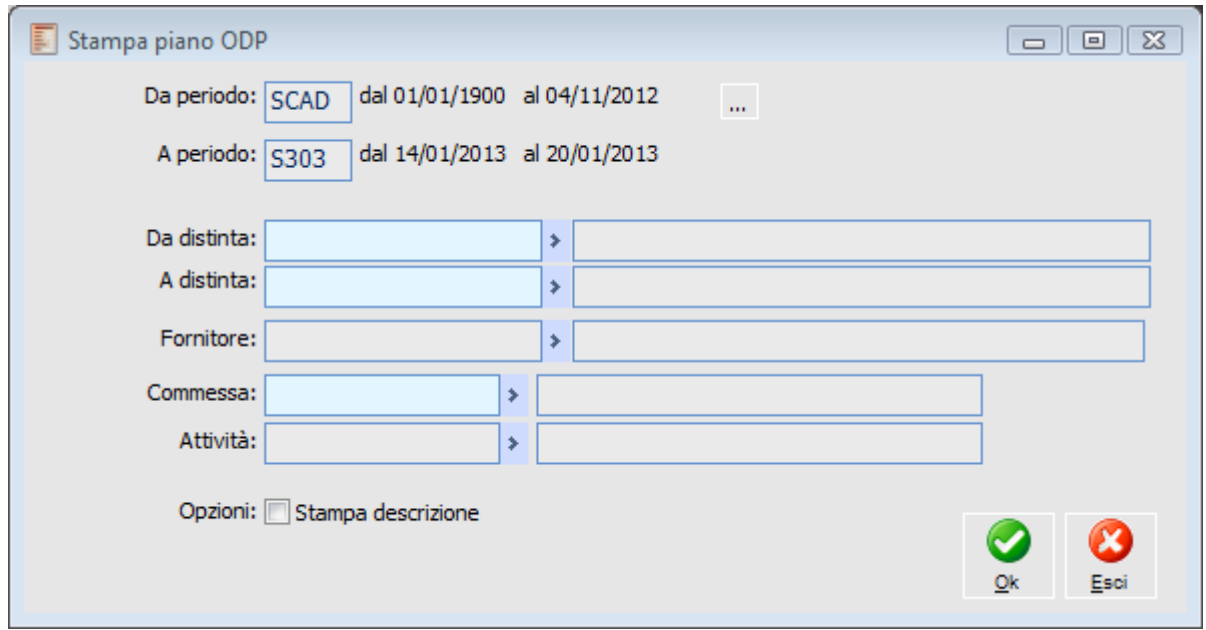

Stampa Piano di Produzione

È possibile filtrare la stampa secondo i vari dati richiesti. E' possibile inserire il bidone temporale di partenza e la procedura stamperà il piano MPS per i primi 18 bidoni temporali a partire dal periodo temporale definito.

#### **Verifica**

Attivando il bottone viene lanciata la procedura di Verifica Temporale di tutto il piano MPS. Il controllo eseguito dalla procedura è il seguente:

Se la verifica Temporale viene effettuata in una data maggiore uguale alla data inizio MPS e non è ancora stata effettuata alcuna dichiarazione parziale con relativo aggiornamento di magazzino, l'ODP viene evidenziato in Rosso.

In calce alla videata sono riportati dei campi di sola visualizzazione degli articoli selezionati:

#### **Descrizione**

Descrizione dell'articolo selezionato.

#### **Tipo di gestione**

Il Tipo di gestione dell'articolo selezionato, fa riferimento al tipo di gestione indicato nell'anagrafica articoli:

Tipo di gestione a fabbisogno.

Tipo di gestione a scorta.

#### **Gestione a fabbisogno**

#### **Quantità minima**

Quantità minima di riordino, corrisponde al valore indicato sulla scheda magazzino dell'anagrafica articolo.

#### **Lotto**

Lotto di Riordino di riordino dell'articolo.

#### **Gestione a scorta**

#### **Punto di riordino**

Punto di riordino dell'articolo.

#### **Lotto**

Lotto di Riordino dell'articolo.

Di seguito viene trattata la seconda scheda della maschera relativa ai Dettagli di Periodo.

Per accedere alla cartella Dettaglio Periodo si può procedere in due modi:

- Posizionarsi sul periodo che si vuole analizzare e selezionare la cartella Dettaglio periodo
- Oppure fare double click sul periodo che si vuole analizzare.

## **Piano di produzione per ricambi (ODP) - Dettaglio periodo**

Nella cartella dettaglio periodo sono visualizzati l'elenco degli ordini di produzione relativi agli articoli. Inoltre si possono visualizzare, modificare, eliminare, caricare ordini di produzione relativi agli articoli oggetto MPS andando così a modificare manualmente il piano generato dalla procedura.

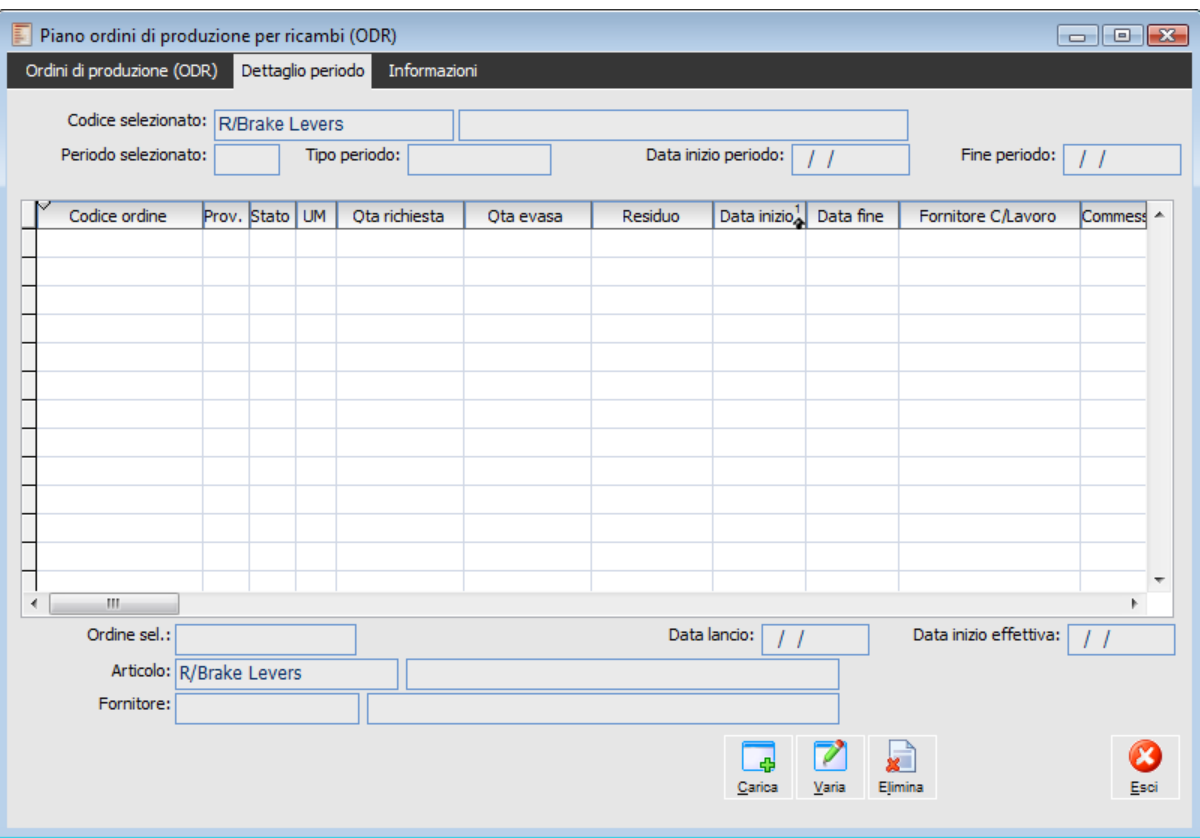

Di seguito viene riportata la visualizzazione della scheda Dettaglio Periodo:

Manutenzione Piano Ordini di Produzione MPS (Dettaglio Periodo)

#### **Codice selezionato**

Indica il codice che è stato selezionato nella scheda Ordini di produzione MPS.

#### **Periodo selezionato**

Indica il codice del periodo in cui era situato l'ordine di produzione selezionato.

#### **Tipo periodo**

Indica la tipologia del periodo selezionato che può essere: scaduto, giornaliero, settimanale, mensile, trimestrale, gli ordini di Produzioni vengono sempre pianificati all'inizio di ogni Periodo.

*L'elaborazione MPS ragiona per periodi cioè, nel caso di un impegno generato da un ordine di un cliente per una data compresa in un periodo mensile, viene generato un ODR avente come data richiesta non il giorno di evasione previsto nell'ordine ma, il primo giorno del periodo.*

#### **Data inizio periodo**

Indica la data di inizio del periodo selezionato.

#### **Fine periodo**

Indica la data di fine del periodo selezionato.

Nel dettaglio della videata sono elencati tutti gli ordini riferiti al periodo selezionato. Di seguito vengono esaminati gli elementi della griglia

- Codice dell'ordine.
- Provenienza Interna o Conto Lavoro dell'articolo in esame.

 Stato dell'ordine di produzione (Suggerito, Confermato, Da Pianificare, Pianificato, Lanciato, Finito).

- Unità di misura dell'articolo.
- Quantità dell'ordine di produzione.
- Residuo, quantità rimanente nell'ordine di produzione.

 Data di inizio richiesta, calcolata sottraendo il Lead Time MPS dalla data di richiesta dell'articolo.

- Data di fine richiesta.
- Fornitore Conto Lavoro.

In calce alla videata si trovano alcuni campi descrittivi e alcuni bottoni. Vediamo il loro significato:

#### **Ordine selezionato**

Indica il codice dell'ordine di produzione selezionato nella griglia Dettaglio.

#### **Data lancio**

Data nella quale è stato eseguito il lancio dell'ordine di produzione selezionato.

#### **Data inizio effettiva**

Data nella quale si è effettuata la prima dichiarazione di produzione.

#### **Articolo**

Indica l'articolo relativo all'ordine di produzione selezionato.

Nella scheda Dettaglio periodo come detto in precedenza è possibile: Visualizzare, Caricare, Modificare, Cancellare, gli ordini di produzione, entrando direttamente negli archivi ODR, per accedere a queste funzioni è possibile seguire diverse strade:

- Facendo clic con il tasto destro del mouse sull'ordine di produzione selezionato, si accede ad un menu contestuale dove è possibile richiamare le stesse funzioni associate ai bottoni.
- Cliccando due volte direttamente sopra un valore dell' ODP desiderato
- Oppure usando uno dei seguenti bottoni.

#### **Nuovo**

Cliccando sul tasto Nuovo si accede all'archivio degli ordini di produzione in modalità carica per poter inserire un ordine. La schermata che viene proposta ha già alcuni campi valorizzati, comunque modificabili, che eredita in automatico dal dettaglio del periodo.

#### **Modifica**

Attivandolo si accede all'archivio ordini di produzione in modalità Varia.

Un ordine di produzione o lavorazione non può essere modificato se si verificano le seguenti condizioni:

- Stato dell'ordine LANCIATO e avanzato.
- Stato dell'ordine FINITO.

#### **Elimina**

Attivandolo si cancella l'ordine di produzione selezionato.

Un ordine di produzione o lavorazione non può essere eliminato se si verificano le seguenti condizioni:

 Stato dell'ordine LANCIATO e nella lista dei materiali stimati sono presenti dei materiali con modalità di prelievo manuale dei quali è già stata prelevata una quantità.

Stato dell'ordine FINITO.

## **Piano di produzione per ricambi (ODP) - Informazioni**

Nella terza scheda Informazioni sono riportate le informazioni riguardante le ultime elaborazioni del piano MPS, la visualizzazione dei colori degli ordini di produzione e i periodi temporali definiti nei Parametri Produzione.

 $\boxed{\blacksquare}\,\boxed{\blacksquare}\,\boxed{\$ Piano ordini di produzione per ricambi (ODR) Ordini di produzione (ODR) Dettaglio periodo Informazioni 盯 Legenda colori Tabella periodi Periodi Solo ODR suggeriti: 1234567890 Solo ODR confermati: 1234567890  $V<sub>Periodo</sub>$ Inizio  $\frac{1}{2}$  Fine SCAD 01/01/1900 04/11/2012 Solo ODR da pianificare: 1234567890  $\Box$ G310 05/11/2012 05/11/2012  $G311$ 06/11/2012 06/11/2012 G312 07/11/2012 07/11/2012 Solo ODR pianificati: 1234567890  $G313$ 08/11/2012 08/11/2012 G314 09/11/2012 09/11/2012 1234567890  $\overline{\phantom{a}}$  G315 10/11/2012 10/11/2012 Composizione mista: 1234567890 G316 11/11/2012 11/11/2012  $s246$ 12/11/2012 18/11/2012  $\overline{\text{S}247}$ 19/11/2012 25/11/2012 Solo ODR lanciati:  $s248$ 26/11/2012 02/12/2012  $\overline{\phantom{a}}$ S249 03/12/2012 09/12/2012  $\Box$ S250 10/12/2012 16/12/2012 Data elaborazione:  $\boxed{05/11/2012}$ Ora: 16:59:02  $S251$ 17/12/2012 23/12/2012 S252 24/12/2012 30/12/2012 Operatore: 8 Produzione S301 31/12/2012 06/01/2013  $\sqrt{\frac{1}{15}}$ 07/01/2013 13/01/2013  $\overline{\phantom{a}}$ S303 14/01/2013 20/01/2013 lepna. פורחר! וחודר פורחר! וחוור

Di seguito viene riportata la scheda in esame:

Manutenzione Piano Ordini di Produzione Ricambi (Informazioni)

#### **Solo ODR suggeriti**

Modalità di visualizzazione degli ordini in stato Suggerito all'interno del periodo.

#### **Solo ODR confermati**

Modalità di visualizzazione degli ordini in stato Confermato, Da Pianificare, Pianificati e Lanciati all'interno del periodo.

#### **Solo ODR da pianificare**

Modalità di visualizzazione degli ordini in stato Da Pianificare all'interno del periodo.

#### **Solo ODR pianificati**

Modalità di visualizzazione degli ordini in stato Pianificato all'interno del periodo.

#### **Solo ODR lanciati**

Modalità di visualizzazione degli ordini in stato Lanciato all'interno del periodo.

#### **Composizione mista**

Modalità di visualizzazione degli ordini in stato Confermato, Da Pianificare, Pianificati e Lanciati e

suggeriti all'interno dello stesso periodo.

#### **Data elaborazione (Generazione piano ODR)**

Data dell'ultima elaborazione della generazione del piano principale di produzione (Ricambi).

#### **Ora (Generazione piano ODR)**

Ora dell'ultima elaborazione della generazione del piano principale di produzione (Ricambi).

#### **Operatore (Generazione piano ODR)**

Operatore che ha eseguito l'ultima elaborazione della generazione del piano principale di produzione.

#### **Periodi**

Attivandolo si visualizzano i periodi con l'indicazione del codice periodo, la data inizio e la data fine periodo.

# **Gestione ordini di produzione (Ricambi)**

L'anagrafica ODR è organizza su diverse schede che raccolgono tutti i dati relativi all'articolo e alla pianificazione.

Gli ODR possono assumere diversi stati: Suggerito, Confermato, Da Pianificare.

Di seguito viene proposta la visualizzazione della scheda Ordini della maschera Gestione Ordini di Produzione (ODR):

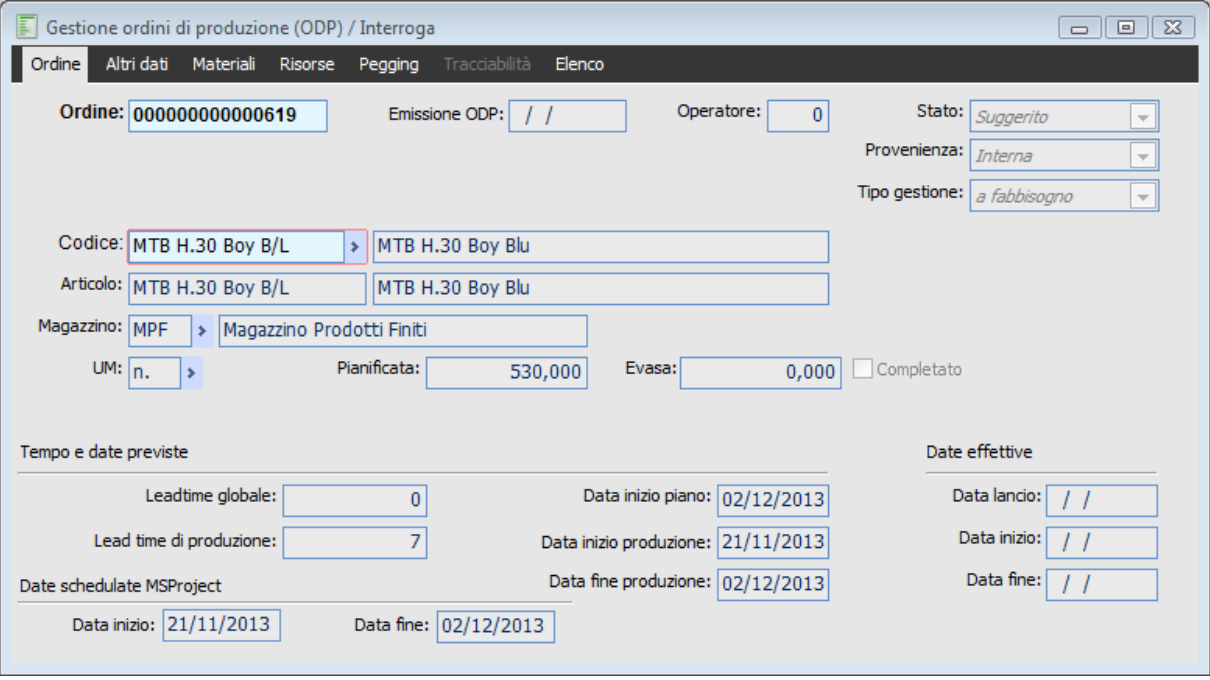

Gestione Ordini di Produzione (ODR)

#### **Ordine**

Numero progressivo proposto in automatico dalla procedura.

#### **Stato**

Indica lo stato di caricamento dell'ODR. In fase di caricamento manuale lo stato proposto dalla procedura è Confermato.

 Suggerito: Stato iniziale degli ordini che sono proposti dalla procedura tramite la Generazione Piano MPS in base alla domanda e alla disponibilità. Un ODR Suggerito è provvisorio e viene quindi cancellato al successivo lancio della procedura di Generazione Piano MPS.

 Confermato: Stato iniziale degli ordini caricati manualmente. Gli ordini in stato Confermato non vengono cancellati dal prossimo run della Generazione Piano MPS.

 Da Pianificare: stato degli ordini che si vogliono fare elaborare dalla procedura di generazione fabbisogni.

#### **Data emissione ODR**

Campo non editabile che indica la data di creazione dell'ordine di produzione.

#### **Deratore**

Campo non editabile che indica l'utente che ha generato l'ordine di produzione. Indica il codice e la descrizione della distinta dell'ordine di produzione.

#### **Codice**

Identifica il codice della distinta richiesta.

#### **Articolo**

Campo non editabile che indica il codice e la descrizione dell'articolo associato alla distinta.

#### **Provenienza (Preferenziale)**

La provenienza degli articoli può essere di tre tipi, Interna , Conto lavoro e esterna. L'utente può scegliere se produrre l'articolo internamente, in Conto Lavoro sia al momento della creazione che in modifica finche l'ODR non passa in Stato Lanciato.

#### **Tipo gestione**

Campo non editabile che riporta il dato definito in anagrafica articoli.

#### **Sistema d'ordine**

Campo non editabile che evidenzia il sistema d'ordine Ricambio non può esistere nell'archivio ODR altro sistema d'ordine.

#### **Magazzino**

Indica il magazzino di versamento dell'ordine di produzione. La procedura propone il magazzino definito nell'anagrafica articoli.

#### **Unità di misura**

Indica l'unità di misura del codice dell'ordine di produzione. La procedura propone la prima unità di misura definita nell'anagrafica articoli.

#### **Data richiesta**

Indica la data di consegna della quantità ordinata.

#### **Completato**

Campo non editabile che indica quando un ordine di produzione è completato e quindi finito.

#### **Pianificata**

Indica la quantità dell'ordine di produzione.

#### **Evasa**

Campo non editabile che indica la quantità già versata a magazzino.

#### **Lead time globale**

Campo non editabile che visualizza il dato inserito nell'anagrafica articoli, serve per il calcolo della Verifica di Fattibilità.

#### **Lead time di produzione**

Campo non editabile calcolato in base alla funzione sotto proposta, il lead time totale varia in funzione del lotto medio di Produzione, della quantità prodotta dal singolo ODR e dal coefficiente per il lead time variabile; in particolare in caso di coefficiente uguale ad 1 il lead time sarà direttamente proporzionale al lotto medio di produzione, mentre se è pari a zero il lead time complessivo coincide con quello fisso definito in anagrafica articoli nella scheda produzione.

$$
LeadTimeTo tale = LeadTimeF is so * \left(1 + \left( \left( \frac{Quantità da \text{ Pr} odurre}{Lottomedio \text{ Pr} oduzione} - 1 \right) * Coefficiente \right) \right)
$$

Formula Lead Time Variabile

#### **Data inizio produzione**

Campo non editabile calcolato anticipando la data richiesta del lead time complessivo (Produzione). Corrisponde al lead Time del singolo articolo.

#### **Data fine produzione**

Campo non editabile posto uguale alla data richiesta.

#### **Data lancio**

Campo non editabile che indica la data di lancio dell'ordine.

#### **Data inizio**

Campo non editabile che indica la data nella quale è avvenuta la prima rilevazione dati di produzione.

#### **Data fine**

Campo non editabile che indica la data nella quale è avvenuta l'evasione dell'ordine. (ultima dichiarazione).

#### **Date schedulate MS-project**

Date di riferimento alla schedulazione con MS-Project.

# **Conferma ODR suggeriti**

Gli ODR nati dalla Generazione MPS assumono in stato Suggerito. Questa funzionalità permette di compiere un aggiornamento dello stato dell'ordine di produzione generato dalla procedura. Infatti quando l'operatore conferma un ordine di produzione (MPS) la procedura cambia lo stato dell'ordine selezionato da suggerito a confermato; questa operazione impedisce alla procedura di eliminare l'ordine di produzione al successivo Run della Generazione MPS.

Di seguito viene riportata la scheda di selezione della maschera Conferma Ordini di Produzione:

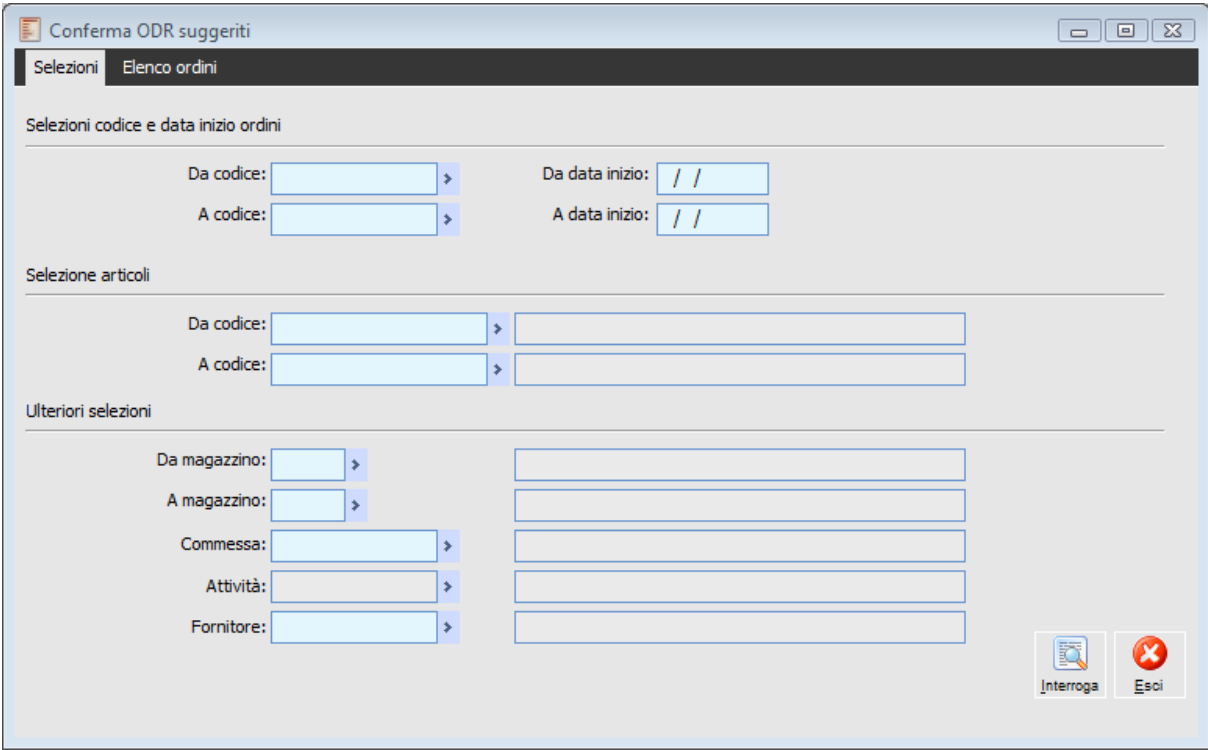

Conferma Ordini di Produzione (Ricambi)

È possibile impostare vari dati di selezione che permettono di facilitare la ricerca degli ODP in stato Suggerito che si vuole confermare.

#### **Interroga**

Cliccando il bottone Interroga viene visualizzata la seconda scheda della maschera Conferma Ordini di Produzione, da questa scheda viene reso possibile selezionare gli ODR per avanzarli di stato.

*La procedura filtra in automatico solo gli ordini in stato Suggerito.*

# **Pianificazione ODR confermati**

E' possibile procedere con un ulteriore aggiornamento dello stato degli ordini di produzione mediante il run della pianificazione ODR, utilità che permette di aggiornare lo stato degli ordini selezionati da Confermato a Da pianificare in modo tale che vengano elaborati dalla procedura di generazione fabbisogni.

Di seguito viene riportata la scheda di selezione della maschera Pianifica Ordini di Produzione:

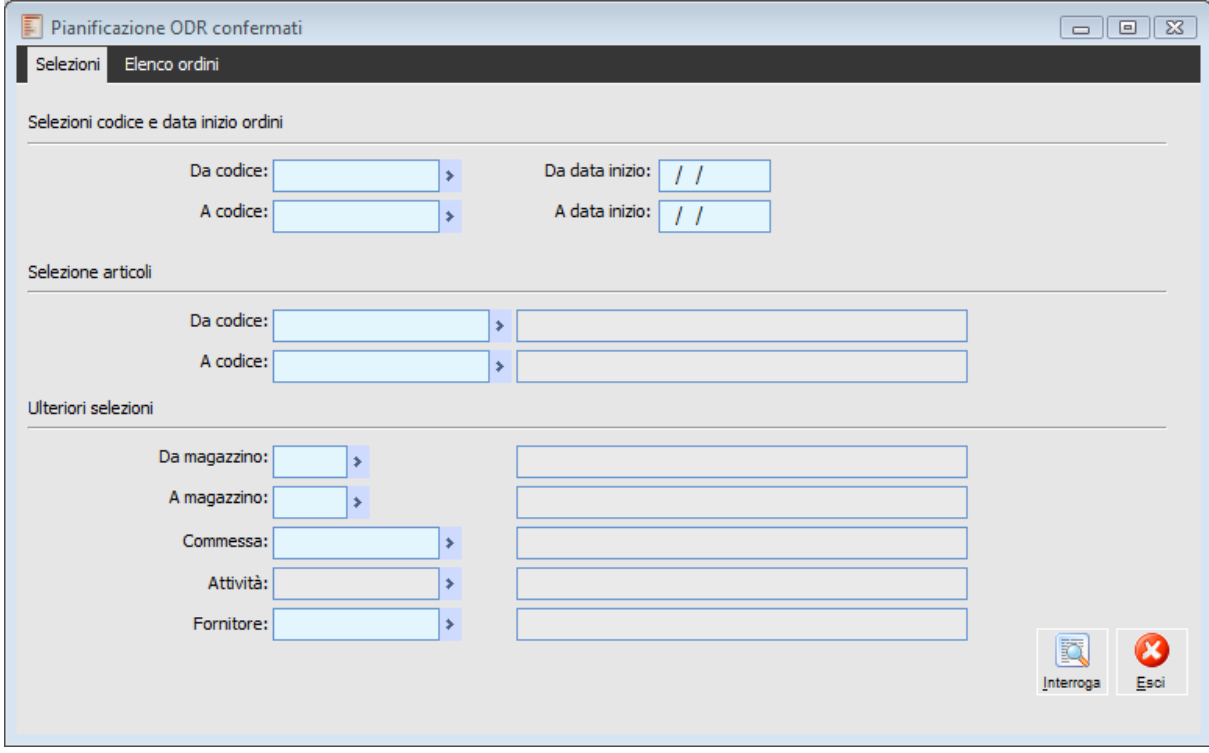

Pianificazione Ordini di Produzione (Ricambi)

La maschera di selezione è perfettamente identica a quella vista in precedenza per selezionare gli ODR suggeriti.

#### **Interroga**

Cliccando il bottone Interroga viene visualizzata la seconda scheda della maschera Pianificazione Ordini di Produzione, da questa scheda viene reso possibile selezionare gli ODR per avanzarli di stato.

*La procedura filtra in automatico solo gli ordini in stato Confermato.*

# **Eliminazione ODR**

La funzione permette di eliminare gli ODR rispettando gli stessi vincoli della cancellazione manuale che è possibile effettuare direttamente nell'anagrafica degli ODR.

La maschera Eliminazione ODR è composta da due schede, la scheda di Selezione e la scheda Lista ordini, di seguito viene riportata la scheda Selezioni:

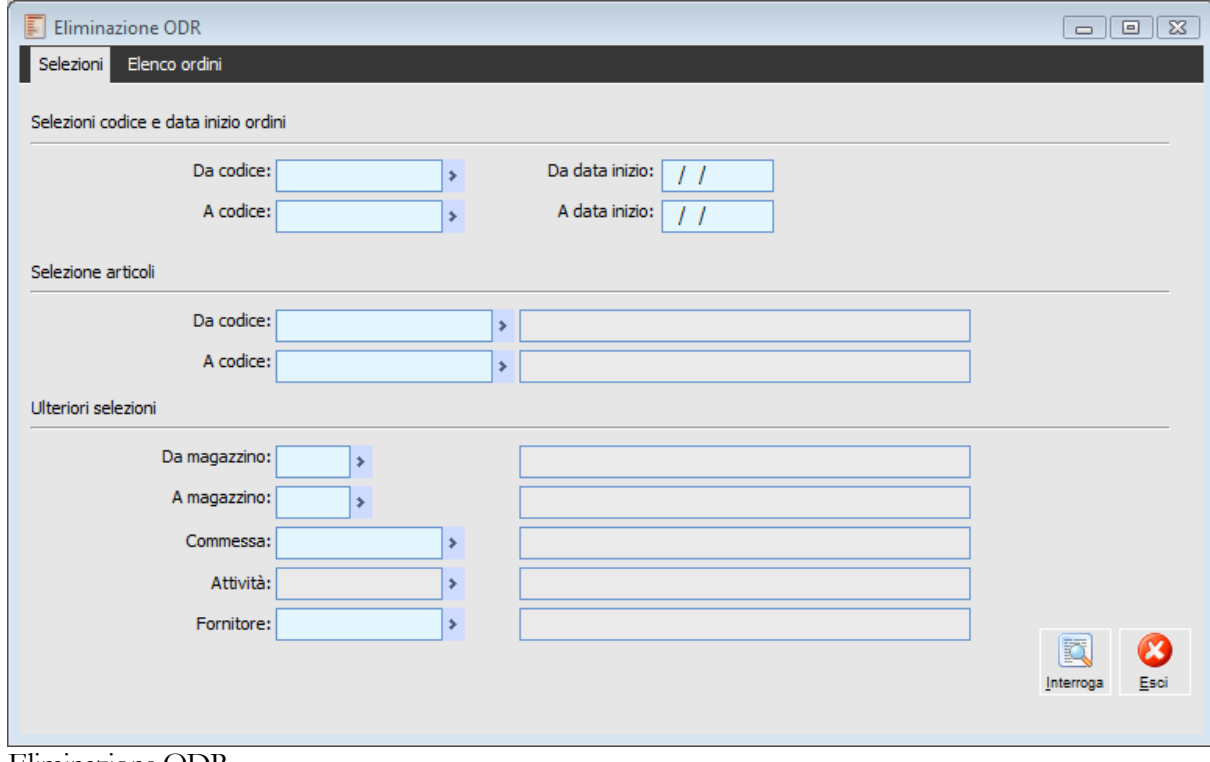

#### Eliminazione ODR

#### **Interroga**

Cliccando il bottone interroga viene visualizzata la seconda scheda della maschera Eliminazione Ordini di Produzione.

# **Stampe ordini di produzione (ricambi)**

**[Stampa piano ODR](../../Progetti%20Ahr%2070/master%20production%20schedule/htmlhelp/master_production_schedule_/stampa_piano_odr.htm) [Stampa ordini di produzione](../../Progetti%20Ahr%2070/master%20production%20schedule/htmlhelp/master_production_schedule_/stampa_ordini_di_produzione.htm)**

## **Stampa piano ODR**

Sono possibili due tipi di stampa differenti per quanto riguarda gli ODR, viene ora analizzata la stampa che riguarda il Piano Ordini di produzione (Ricambi).

Di seguito viene riportata la maschera Stampa Piano ODR.

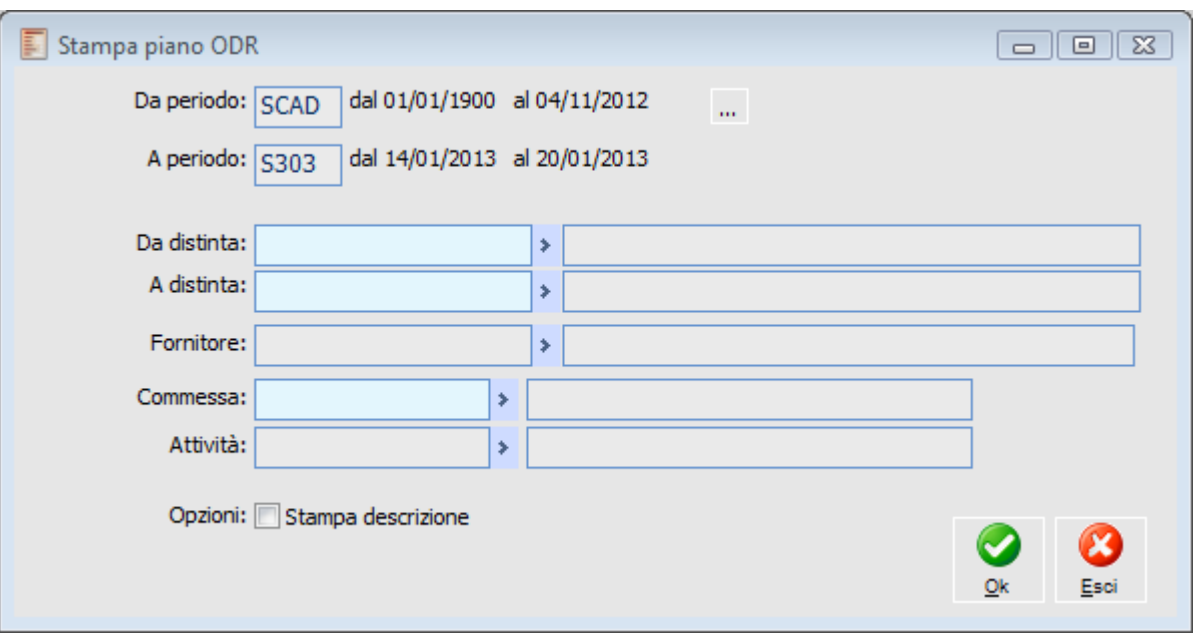

Stampa Piano di Produzione (Ricambi)

#### **Da periodo - A periodo**

Viene indicato in questi campi l'intervallo di periodi (bidoni temporali) che si desidera stampare è possibile stampare solo 18 periodi alla volta. È possibile definire i periodi cliccando il bottone a margine che apre il calendario dei periodi.

#### **Opzioni stampa descrizione**

Valorizzando il check è possibile aggiungere la descrizione della Distinta Base.

Gli altri dati sono un semplice elenco di filtri possibili per selezionare gli ODR.

## **Stampa ordini di produzione**

Questa funzionalità permette di ottenere la stampa degli ordini di produzioni potendo disporre di tre configurazioni di stampa e diversi filtri di selezione.

Si riporta di seguito la maschera della funzione Stampa Ordini di Produzione.

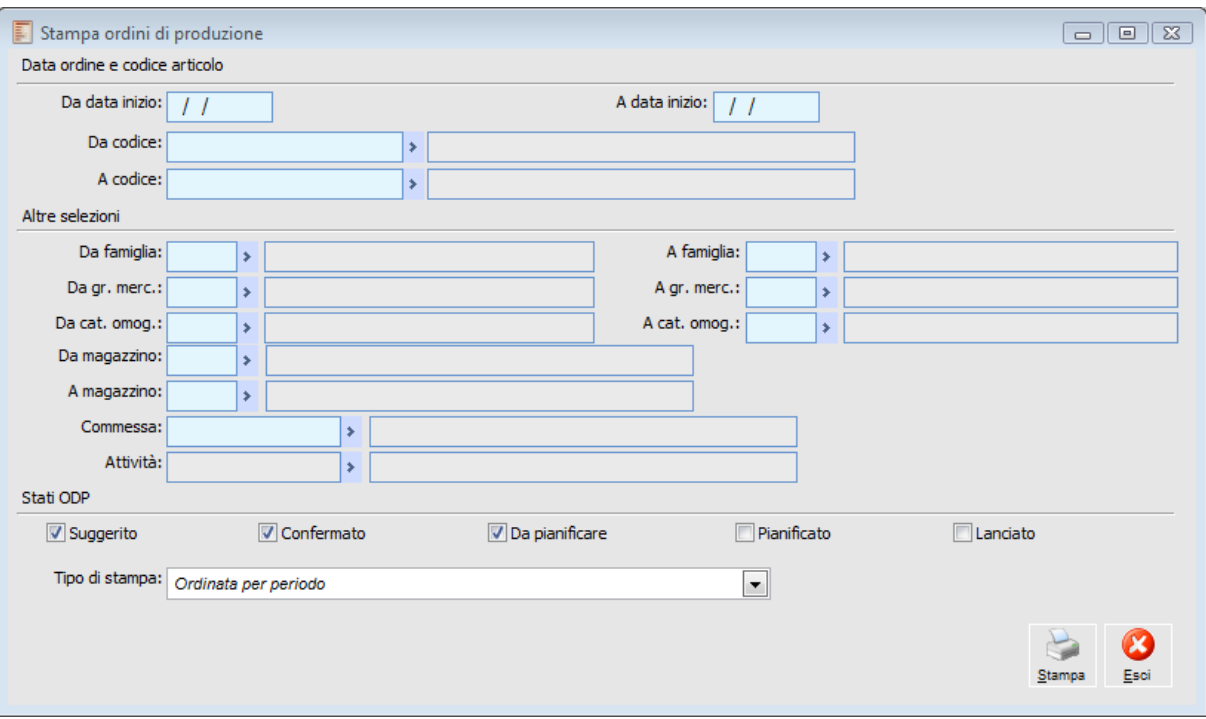

Stampa ordini di produzione

Nella maschera vengono proposte varie selezioni per identificare gli ODR.

#### **Stato ODR**

Si può filtrare la Stampa selezionando contemporaneamente o singolarmente per stato di ODP:

- **⊙** Suggerito.
- $\odot$  Confermato.
- Da Pianificare.
- Pianificato.
- Lanciato.

#### **Tipo di stampa**

E' possibile struttura la stampa in diverse configurazioni.

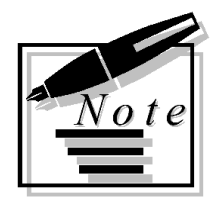

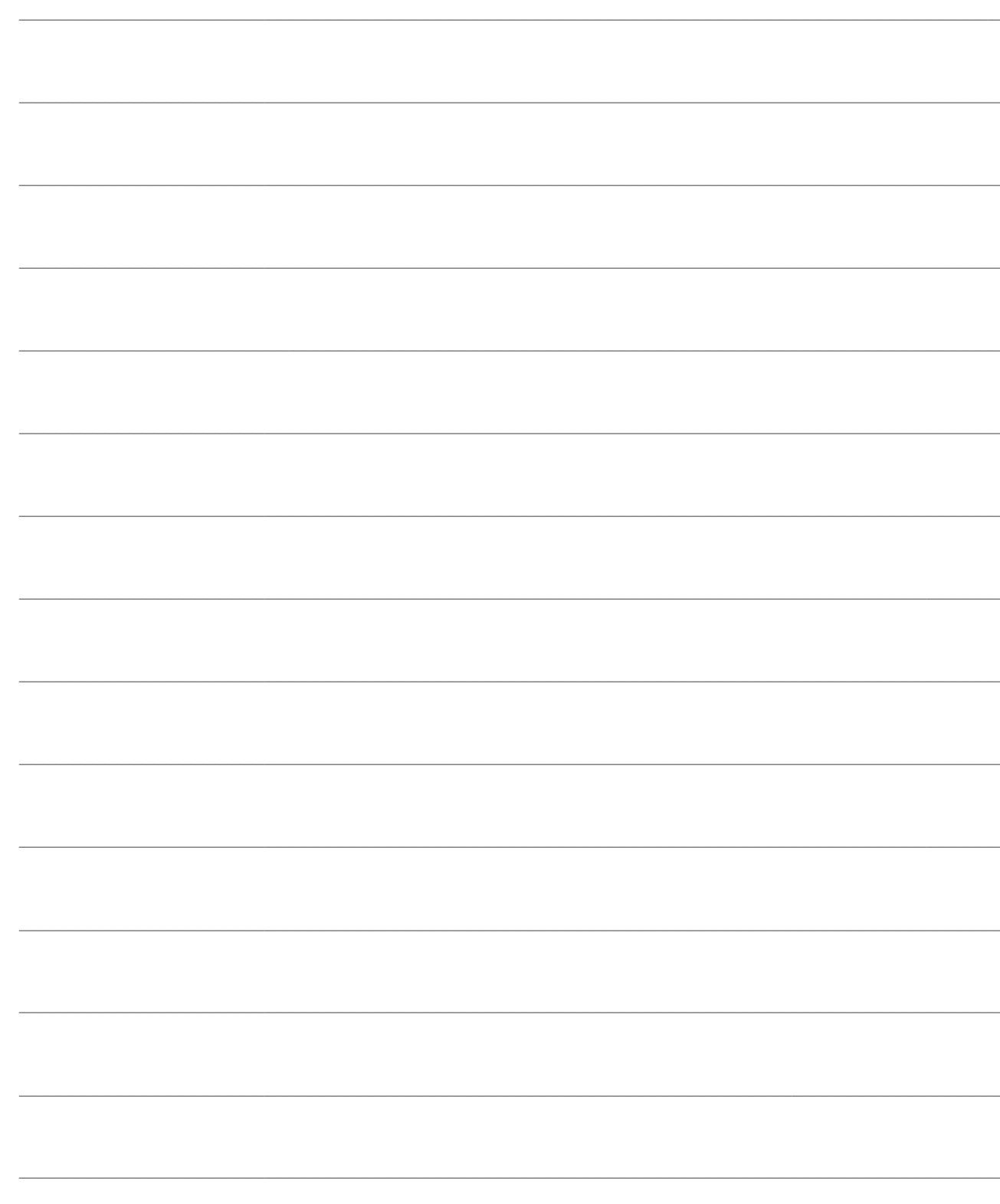

# **GESTIONE PROPOSTE ORDINI FORNITORE (ODF)**

Gli ordini di fornitura vengono creati per gli articoli di provenienza esterna e sistema d'ordine oggetto MPS o ricambi.

Sia la tipologia a fabbisogno che quelle a scorta portano alla creazione degli ODF, diversa è la funzione che deve essere eseguita per la loro creazione.

Per gli ODF gestiti a fabbisogno è prevista la possibilità di gestire le previsioni di vendita.

*Gli ODF suggeriti non aumentano l'ordinato.*

La gestione degli ODF viene permessa solo in presenza della gestione ODA, essendo l'ODF uno stato precedente che sfocia nelle ODA.

Per il calcolo della domanda per la pianificazione degli ODF gestiti a fabbisogno si rimanda alla gestione ODP.

Di seguito il menu della gestione:

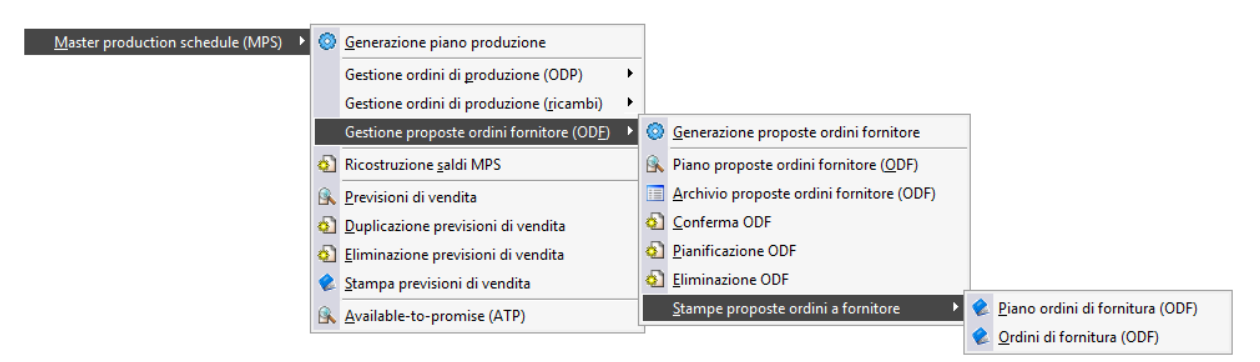

Menù Gestione proposte ordini fornitore (ODF)

**[Generazione proposte ordini fornitore](../../Progetti%20Ahr%2070/master%20production%20schedule/htmlhelp/master_production_schedule_/generazione_proposte_ordini_fornitore.htm)**

- **[Piano proposte ordini fornitore \(ODF\)](../../Progetti%20Ahr%2070/master%20production%20schedule/htmlhelp/master_production_schedule_/piano_proposte_ordini_fornitore_odf_.htm)**
- **[Gestione proposte ordini fornitore \(ODF\)](../../Progetti%20Ahr%2070/master%20production%20schedule/htmlhelp/master_production_schedule_/gestione_proposte_ordini_fornitore_odf_.htm)**
- **[Conferma ODF](../../Progetti%20Ahr%2070/master%20production%20schedule/htmlhelp/master_production_schedule_/conferma_odf_suggeriti.htm)**
- **[Pianificazione ODF](../../Progetti%20Ahr%2070/master%20production%20schedule/htmlhelp/master_production_schedule_/pianificazione_odf_confermati.htm)**

### **[Eliminazione ODF](../../Progetti%20Ahr%2070/master%20production%20schedule/htmlhelp/master_production_schedule_/eliminazione_odf.htm)**

## **[Stampe proposte ordini a fornitore](../../Progetti%20Ahr%2070/master%20production%20schedule/htmlhelp/master_production_schedule_/stampe_proposte_ordini_a_fornitore.htm)**

# **Generazione proposte ordini fornitore**

La funzione di generazione ordine di fornitura esegue la rigenerazione del piano MPS per l'orizzonte temporale definito nella tabella parametri.

L'elaborazione considera gli articoli gestiti a fabbisogno con sistema d'ordine oggetto MPS o ricambi, con provenienza esterna.

È possibile estendere l'elaborazione degli articoli gestiti a scorta abilitando le relative opzioni, attivando il flag vengono elaborati solo gli articoli di tipologia oggetto MPS e ricambi. I filtri articolo agiscono anche per articoli a scorta.

Di seguito la maschera di generazione.

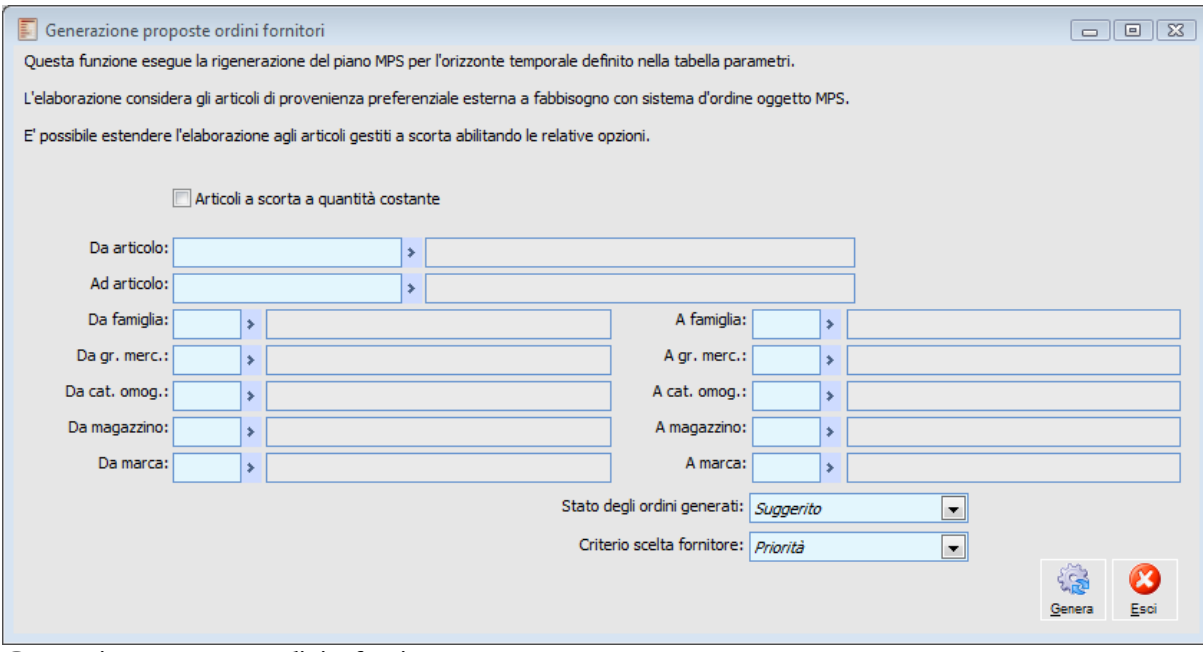

Generazione proposte ordini a fornitore.

#### **Articoli a scorta a quantità costante**

Se attivo abilita la generazione di ODF per articoli gestiti a scorta a quantità costante.

#### **Stato degli ordini generati**

Indica lo stato in cui verranno generati gli ODF.

 Suggerito: gli ODF verranno generati in stato Suggerito (non aumentano l'ordinato). Confermato: gli ODF verranno generati in stato Confermato, aumentano l'ordinato e non possono essere cancellati da una successiva elaborazione come avviene per quelli suggeriti. Da ordinare: gli ODF verranno generati in stato Da ordinare, è possibile quindi creare direttamente ODA da ordinare al fornitore.

 Da anagrafica articolo: gli ODF verranno generati in base al parametro indicati in anagrafica articolo.

Per gestione fabbisogno.

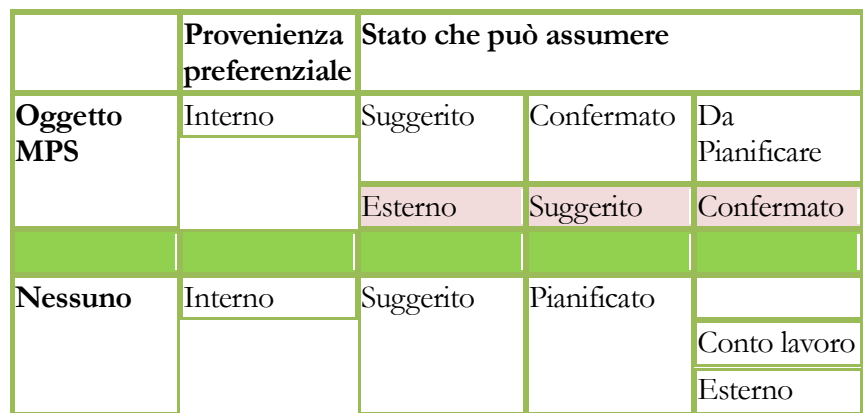

Per gestione a scorta.

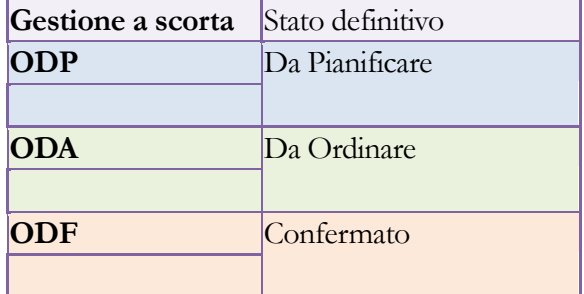

ODF suggeriti di articoli personalizzati si possono eliminare anche se abbinati al pegging.

#### **Criterio scelta fornitore**

Indica il criterio con cui verrà selezionato il fornitore all'interno degli ODF.

- Priorità: Viene considerata la priorità con valore maggiore indicata in testata listino.
	- Tempo: Viene considerato il valore del lead time di listino minore.
	- Prezzo: Viene considerato il prezzo di listino minore.
	- Affidabilità: Viene considerato il fornitore più affidabile.

I valori impostati in fase di generazione vengono presi in considerazione se nell'anagrafica articolo di magazzino non viene definito nessun criterio di scelta, se presente il criterio definito nei dati articolo è sempre prevalente.

Nella scelta del fornitore/listino la procedura si comporta in maniera analoga alle PDA/ODA in funzione della presenza o meno del fornitore preferenziale:

Fornitore preferenziale in anagrafica articolo:

L'ODF nasce con il fornitore preferenziale, se esiste un listino valido per il fornitore preferenziale viene scelto in base ai criteri generali visti in precedenza e applicato (Lead time, lotti minimi e multipli), se non ci sono listini per il fornitore preferenziale vengono applicati i parametri presenti nei dati articolo.

In assenza del fornitore preferenziale:

L'ODF nasce con fornitore/listino scelto con i criteri sopra riportati vagliando tutti i listini in cui è presente l'articolo, non avendo più la restrizione dovuta al fornitore preferenziale.

# **Piano proposte ordini fornitore (ODF)**

La manutenzione piano ODF permette la visualizzazione degli ordini di fornitura per tutti gli ODF generati sia a scorta che a fabbisogno sia sistema d'ordine oggetto MPS che ricambi:

Di seguito la visualizzazione del piano:

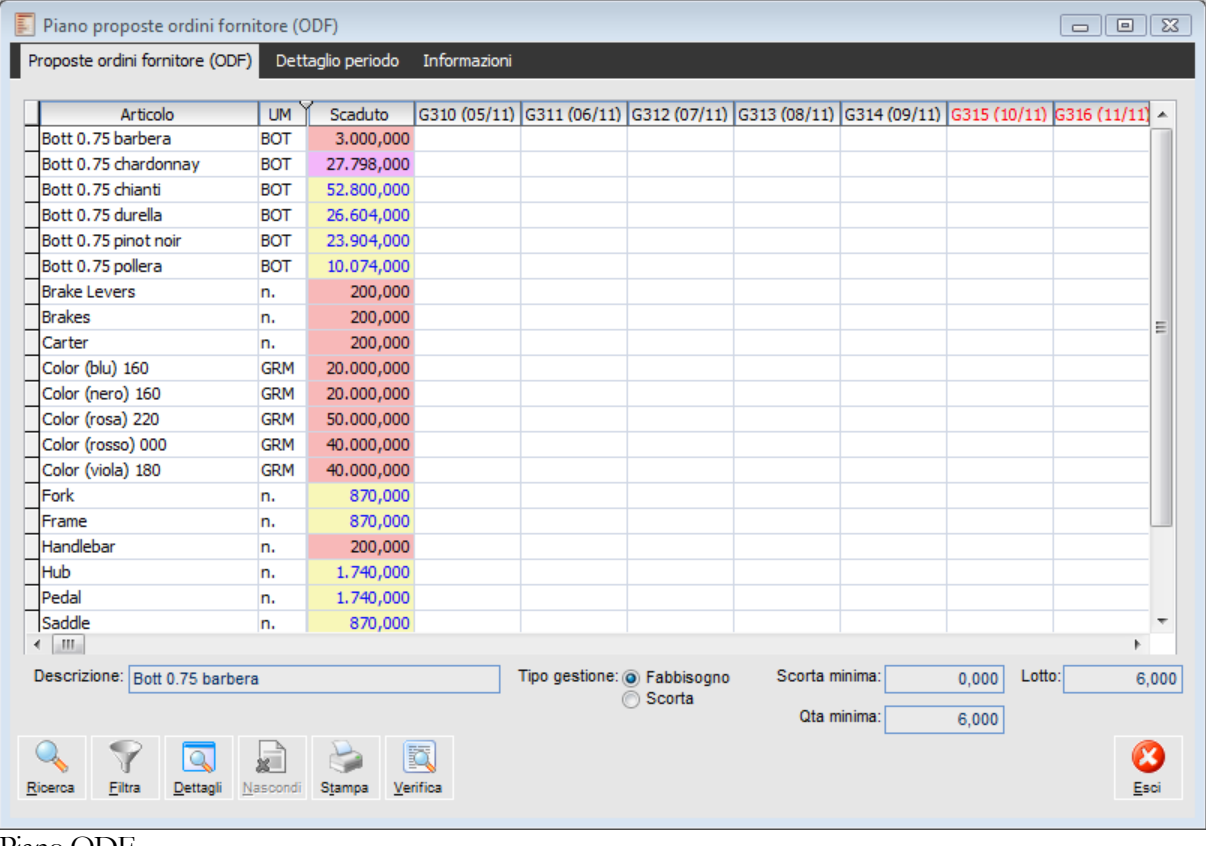

Piano ODF.

Per l'analisi delle funzioni della manutenzione piano si rimanda alla manutenzione piano MPS.

# **Gestione proposte ordini fornitore (ODF)**

Con questa scelta di menu è possibile manutenere tutti gli Ordini di fornitura. E' possibile accedere alla gestione anche tramite la Manutenzione Piano ODF della cartella Dettagli periodo.

La maschera gestione Ordini di fornitura si articola su un'unica scheda, la scheda Ordine: dove vengono riportati tutti i dati generali relativi all'ODF.

Di seguito viene proposta la visualizzazione della scheda Ordini:

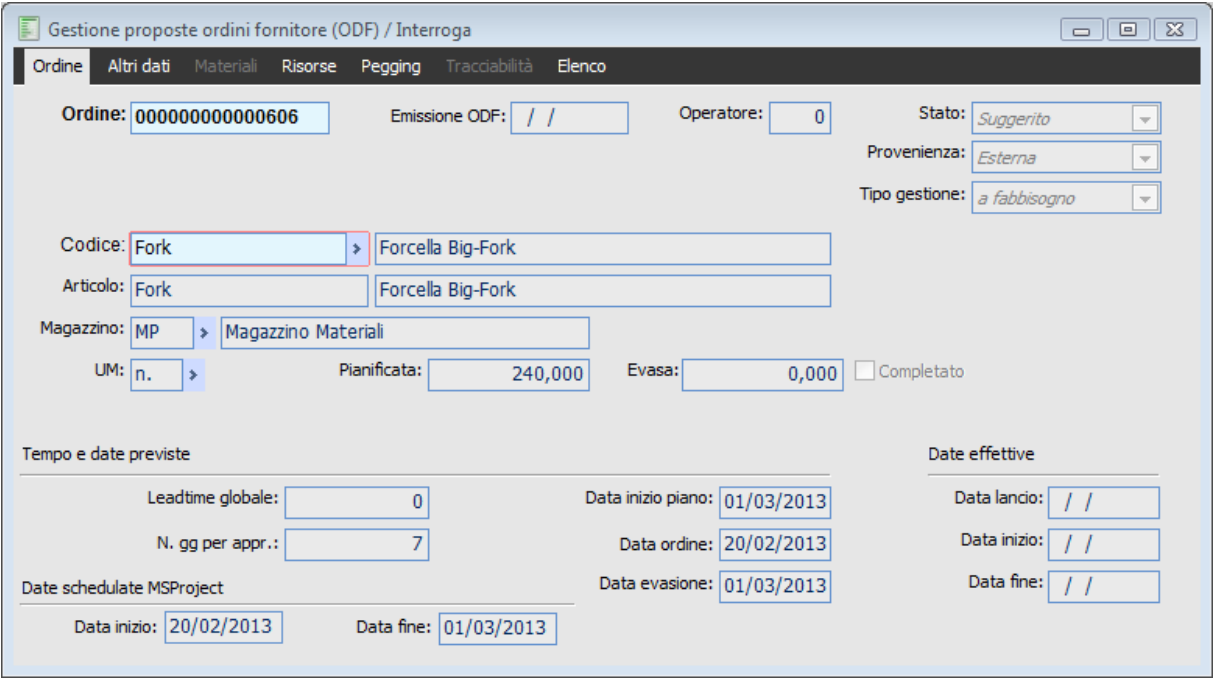

Gestione ODF.

#### **Ordine**

Numero progressivo proposto in automatico dalla procedura.

#### **Emissione ordine**

Viene riportata la data di emissione dell'ODF.

#### **Operatore**

Campo non editabile che indica l'utente che ha generato l'ordine di acquisto.

#### **Stato**

Indica lo stato dell'ODF, gli stati che può assumere l'ODF sono:

Suggerito: quando l'ODF è generato direttamente dall'elaborazione MPS.

Confermato: se viene caricato in modalità manuale o quando viene Confermato tramite

l'apposita funzione. Da ordinare: se viene modificato tramite l'apposita funzione di Pianificazione ODF.

#### **E** Codice

Indica il codice e la descrizione dell'articolo.

#### **Articolo**

Campo non editabile che indica il codice e la descrizione dell'articolo associato al codice.

#### **Magazzino**

Indica il magazzino di versamento dell'ordine di fornitura. La procedura propone il magazzino definito nell'anagrafica articoli.

#### **Unità di misura**

Indica l'unità di misura del codice dell'ordine di fornitura. La procedura propone la prima unità di misura definita nell'anagrafica articoli.

#### **Quantità pianificata**

Indica la quantità dell'ordine di fornitura pianificata.

#### **Evasa**

Campo non editabile che indica la quantità già versata a magazzino.

#### **Completato**

Campo non editabile che indica quando un ordine di fornitura è evaso e quindi finito.

#### **Data richiesta**

Indica la data di consegna della quantità ordinata.

#### **Lead time globale (Produzione)**

Lead time globale indicato nell'anagrafica articoli.

#### **N giorni di approvvigionamento (MPS)**

Campo non editabile che visualizza il dato inserito nell'anagrafica articoli.

#### **Data inizio piano**

Campo non editabile calcolato anticipando la data richiesta del lead time complessivo (MPS).

#### **Data inizio produzione**

Campo calcolato anticipando la data richiesta del lead time complessivo (Produzione).

#### **Data fine produzione**

Campo calcolato posto uguale alla data richiesta.

*E' possibile tuttavia andare a modificare manualmente la data di Inizio produzione e la data di Fine produzione.*

# **Conferma ODF suggeriti**

La procedura di generazione MPS crea ODF in stato suggerito, rimanendo in tale stato gli ODF vengono eliminati e riscritti ad ogni elaborazione.

La funzione di Conferma ODF permette di cambiare lo stato degli ODF, portandoli in stato confermato e dunque non più eliminabile in fase di generazione.

Di seguito la maschera di Conferma ODF.

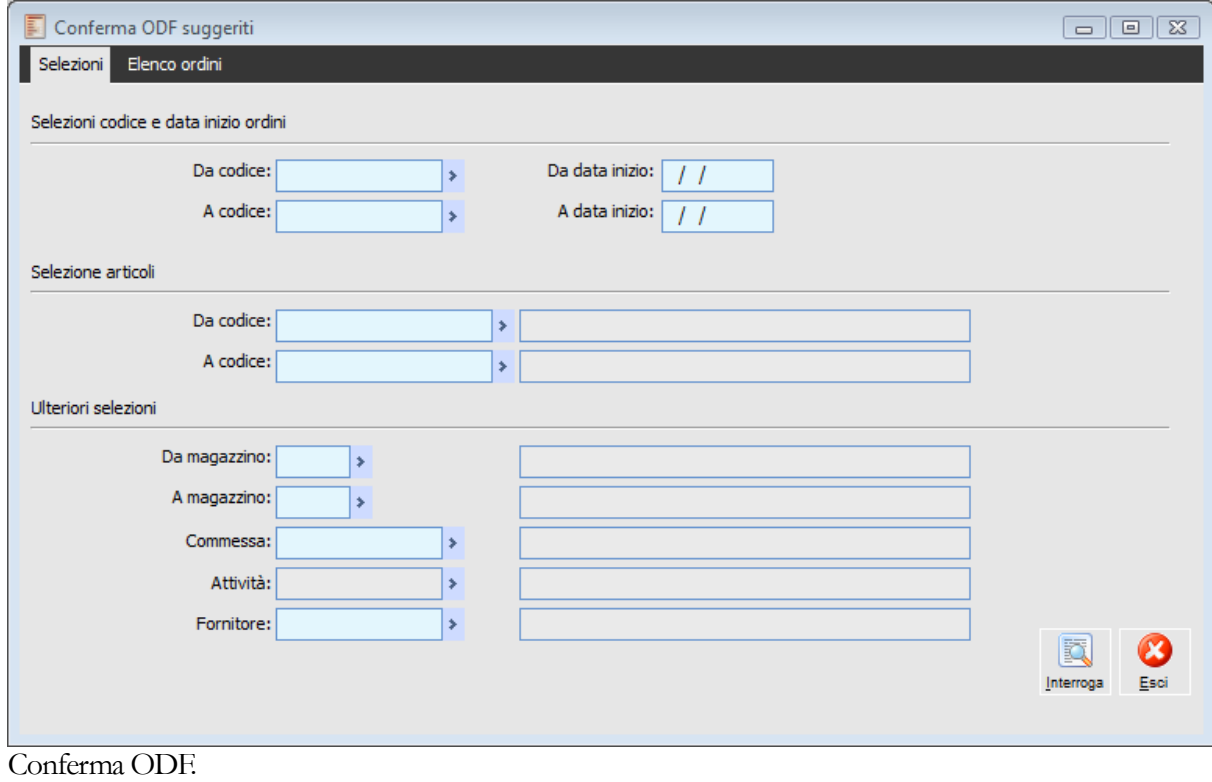

# **Pianificazione ODF confermati**

E' possibile procedere con un ulteriore aggiornamento dello stato degli ordini di fornitura mediante il run della pianificazione ODF, utilità che permette di aggiornare lo stato degli ordini selezionati da Confermato a Da pianificare.

Tele funzionalità permette la trasformazione dell'ODF in ODA Da ordinare.

Di seguito viene riportata la scheda di selezione della maschera Pianificazione ODF:

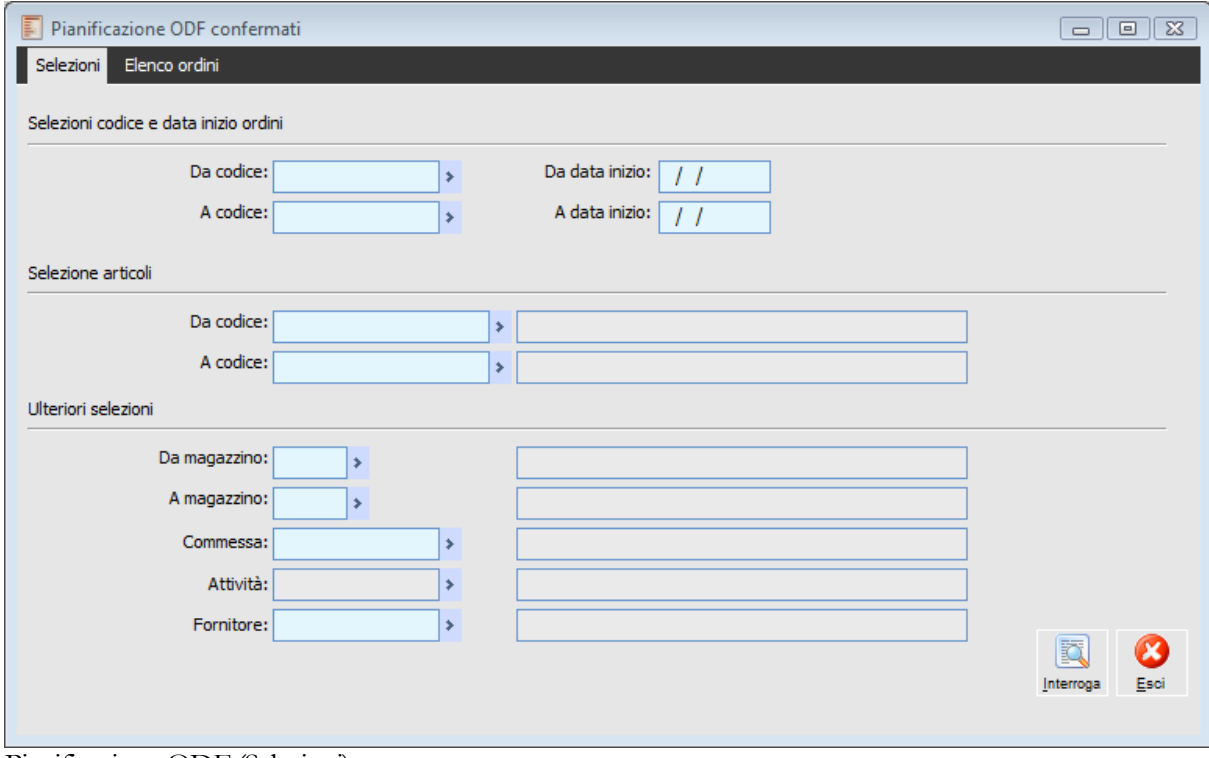

Pianificazione ODF (Selezioni).

#### **Interroga**

Cliccando il bottone Interroga viene visualizzata la seconda scheda della maschera Pianificazione ODF.

*La procedura filtra in automatico solo gli ordini in stato Confermato.*

## **Eliminazione ODF**

La funzione in esame consente l'eliminazione di ODF in stato:

- Suggerito.
- Confermato.

La funzione è composta da due schede, la scheda Selezioni, e la scheda Lista Ordini.

Di seguito viene proposta la visualizzazione della scheda Selezioni.

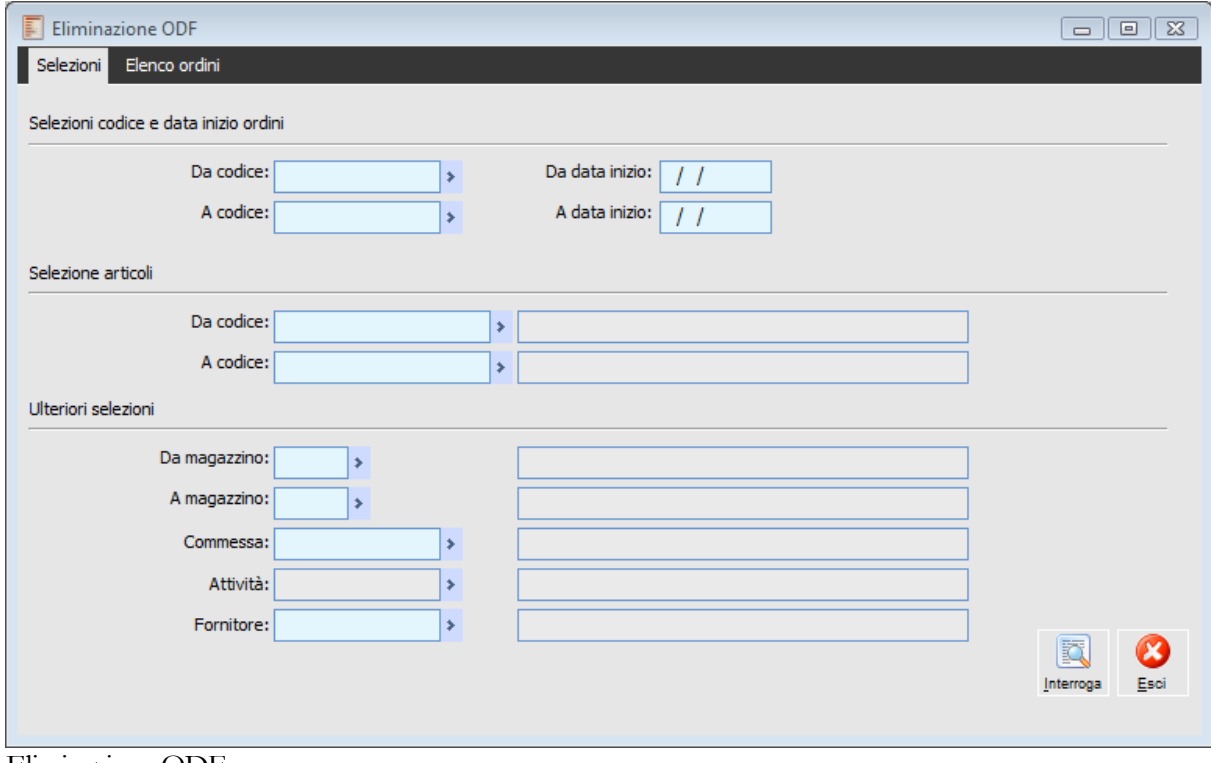

Eliminazione ODF.
# **Stampe proposte ordini a fornitore**

**[Stampa piano ODF](../../Progetti%20Ahr%2070/master%20production%20schedule/htmlhelp/master_production_schedule_/stampa_piano_odf.htm) [Stampa ordini di fornitura](../../Progetti%20Ahr%2070/master%20production%20schedule/htmlhelp/master_production_schedule_/stampa_ordini_di_fornitura.htm)**

### **Stampa piano ODF**

Con questa scelta di menu è possibile richiamare la maschera di selezione che consente la stampa del piano ODF.

Di seguito viene riportata la maschera di selezione per la Stampa Piano ODF.

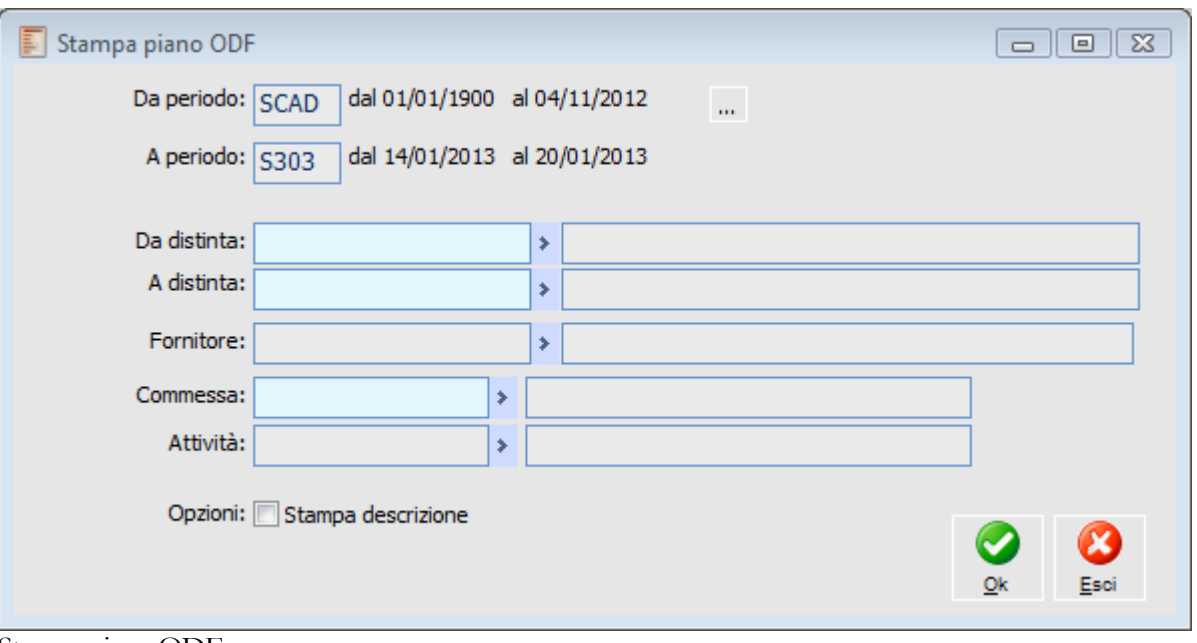

Stampa piano ODF

#### **Da periodo - A periodo**

Viene qui definito l'intervallo di periodi per i quali si vuole stampare il Piano ODF, al max è possibile stampare 18 periodi alla volta.

#### **Stampa**

Cliccando il tasto Stampa viene stampato il piano ODF secondo le selezioni impostate.

## **Stampa ordini di fornitura**

Con questa scelta di menù è possibile effettuare la stampa degli Ordini di fornitura.

Di seguito viene proposta la visualizzazione della maschera di selezione della funzione:

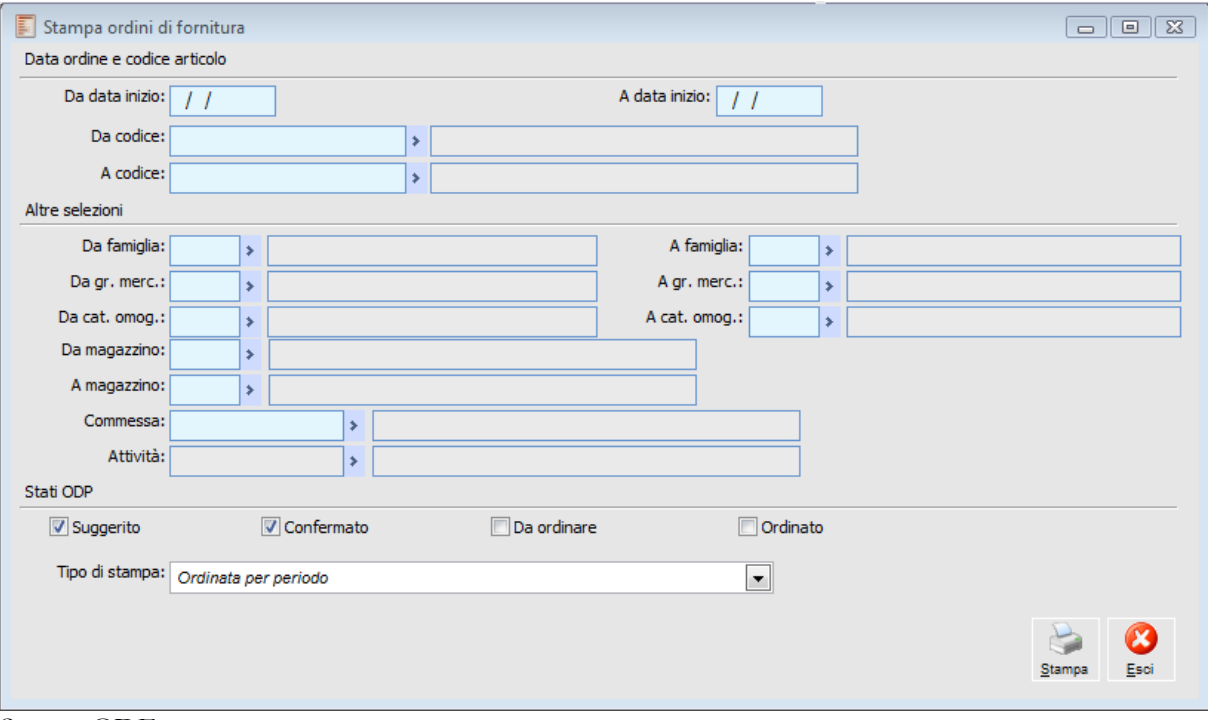

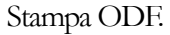

### **Stato ODF**

È possibile filtrare la stampa per lo stato degli ODF:

- Suggerito,
- Confermato,
- Da ordinare,
- Ordinato.

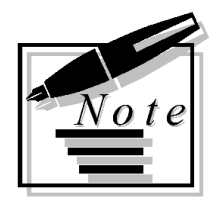

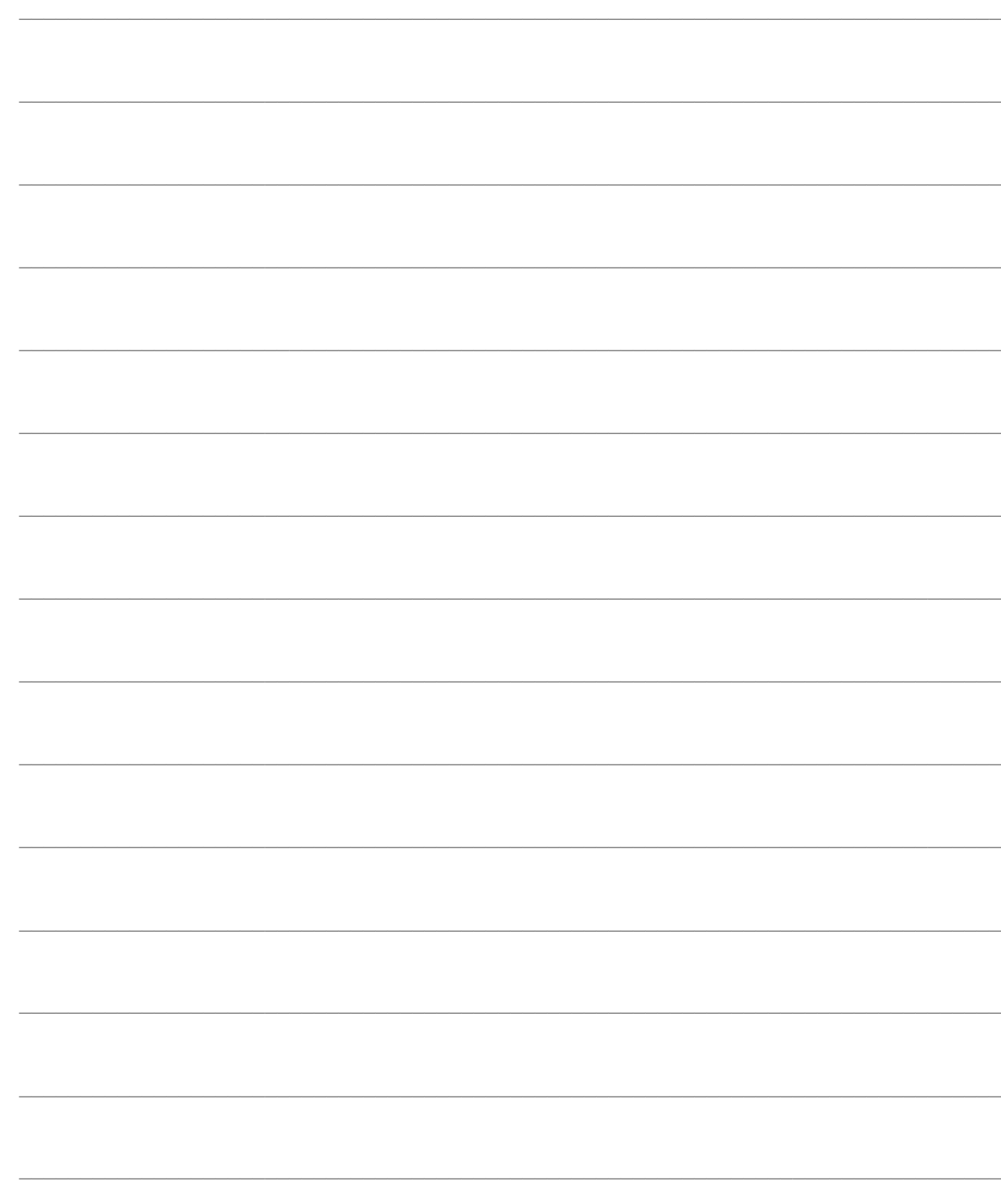